# 用户手册

# FlexScan® **S2433W**

彩色液晶显示器

### 重要

请仔细阅读用户手册和设定指南(分册)预防措施、掌握如何安全、 有效地使用本产品。

- • 请阅读设定指南(另册)
- • 最新的用户手册可从我们的网站下载 : **<http://www.eizo.com>**

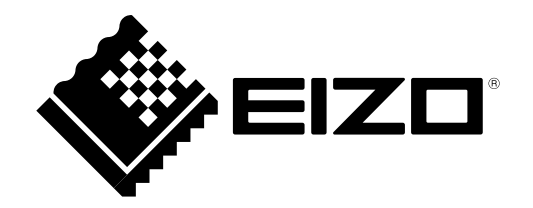

### [ 注意事项的位置 ]

### Ex. 高度可调整的底座

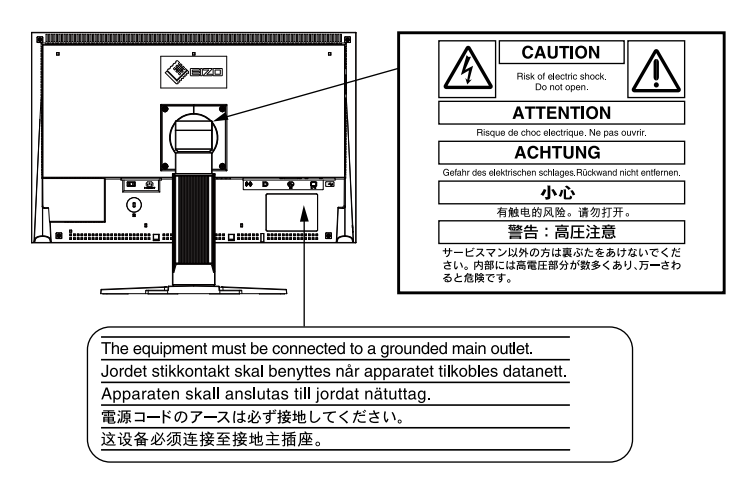

作为 ENERGY STAR® 的合作伙伴、EIZO NANAO CORPORATION 已确认本产品达到能效的 ENERGY STAR 标准。

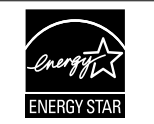

本产品已获得涉及安全、人机工程学、环境和办公设备等的 TCO 标准。 有关 TCO 的概述, 请访问我们的网站。

<http://www.eizo.com>

根据销售地区不同、产品规格可能也会有所变化。 请在以购买所在地区语言编写的手册中确认规格。

© 2010-2011 EIZO NANAO CORPORATION 版权所有。

未经 EIZO NANAO CORPORATION 事先书面许可、不得以任何形式或以任何方式(电子的、机械的或其它方式) 复制本手册的任何部分、或者将其存放到检索系统中或进行发送。

EIZO NANAO CORPORATION 没有义务为任何已提交的材料或信息保密、除非已经依照 EIZO NANAO CORPORATION 书面接收的或口头告知的信息进行了事先商议。

尽管本公司已经尽最大努力使本手册提供最新信息、但是请注意、EIZO 显示器规格仍会未经通知即进行变更。

ENERGY STAR 是美国注册商标。 Apple 与 Macintosh 是 Apple Inc. 的注册商标。 VGA 是国际商业机器公司的注册商标。 DisplayPort 图标和 VESA 是 Video Electronics Standards Association 在美国和其他国家的注册商标或商标。 Windows 和 Windows Vista 是微软公司在美国和其他国家的注册商标。 i・Sound 是 EIZO NANAO CORPORATION 的商标。 EIZO、EIZO logo、FlexScan 和 ScreenManager 是 EIZO NANAO CORPORATION 在日本和其他国家的注册商标。

### <span id="page-2-0"></span>有关此显示器的注意事项

本产品适用于制作文档、查看多媒体内容以及其它普通用途。

为配合在销售目标区域使用,本产品已经过专门调整。如果产品使用地并非销售目标区域,则本产品的工作性 能可能与规格说明不符。

本产品担保仅在此手册中所描述的用途范围之内有效。

本手册中所述规格仅适用于我们指定的电源线与信号线。

本产品可与我们制造或指定的备选产品配合使用。

由于显示器电子零件的性能需要约 30 分钟才能稳定,因此在电源开启之后,应调整显示器 30 分钟以上。

为了降低因长期使用而出现的发光度变化以及保持稳定的发光度,建议您以较低亮度使用显示器。

当显示器长期显示一个图像的情况下再次改变显示画面会出现残影。使用屏幕保护程序或计时器避免长时间显 示同样的图像。

建议定期清洁,以保持显示器外观清洁同时延长使用寿命。( 请参阅下一页上的"清洁"。)

液晶面板采用高精技术制造。但是,LCD 面板上可能会出现像素缺失或像素发亮,这不是故障。 有效像素百分比 :99.9994% 或更高。

液晶显示屏的背光灯有一定的使用寿命。当显示屏变暗或开始闪烁时,请与您的经销商联系。

切勿用力按压显示屏或外框边缘,否则可能会导致显示故障,如干扰图案等问题。如果持续受压,液晶显示屏 可能会性能下降或损坏。(若液晶显示屏上残留压痕,使显示器处于黑屏或白屏状态。此症状可能消失。)

切勿用铅笔或铅笔等尖锐物体刮擦或按压显示屏,否则可能会使显示屏受损。切勿尝试用纸巾擦拭液晶显示屏, 否则可能会留下擦痕。

如果将冷的显示器带入室内,或者室内温度快速升高,则显示器内部和外部可能会产生结露。在此情况下,请 勿开启显示器并等至结露消失,否则可能会损坏显示器。

### 注意

• 切勿使用任何可能会损伤机壳或液晶面板的溶剂或化学试剂(如稀释剂、苯、蜡和研磨型清洁剂)。

注

• 建议使用选购的 ScreenCleaner 清洁液晶面板表面。

### [ 液晶面板 ]

- 使用软布(如棉布或镜头擦拭纸)清洁液晶面板。
- • 用蘸有少量水的布轻轻除去顽垢,然后再次用干布清洁液晶面板以确保表面干燥。

### [ 机壳 ]

用蘸有少量中性清洁剂的软布清洁机壳。

### 舒适地使用显示器

• 屏幕极暗或极亮可能会影响您的视力。请根据环境调节显示器的亮度。

• 长时间盯着显示器会使眼睛疲劳。每隔一小时应休息十分钟。

# 目录

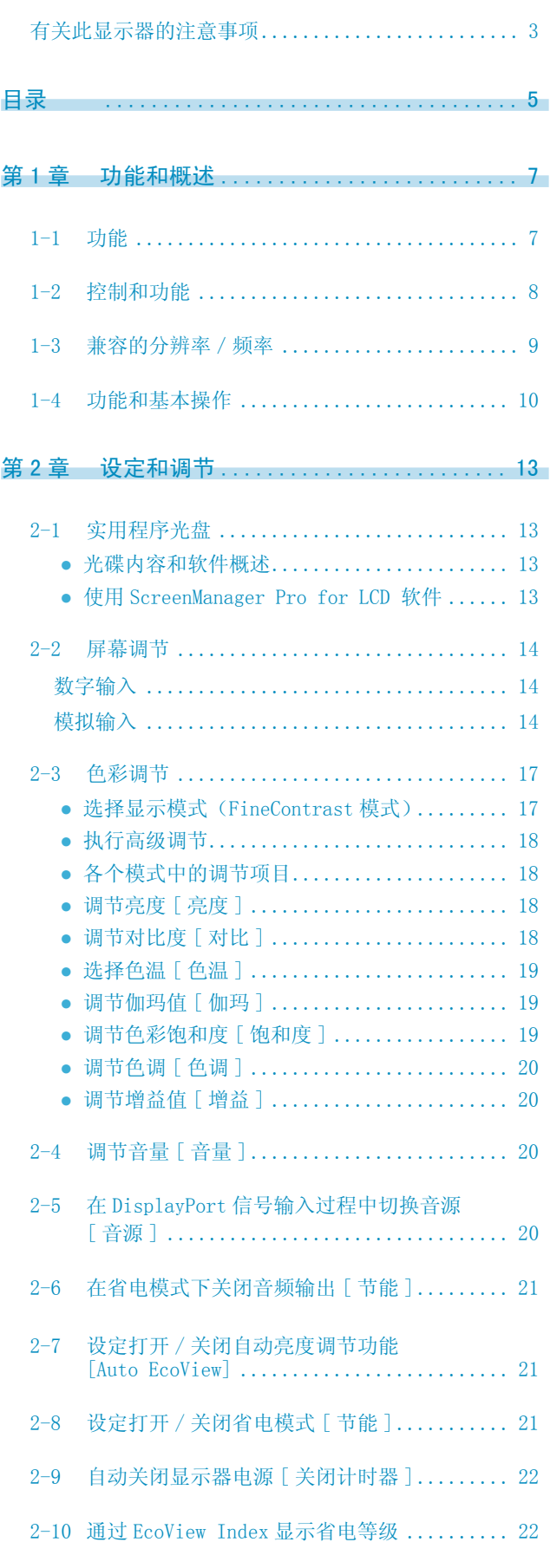

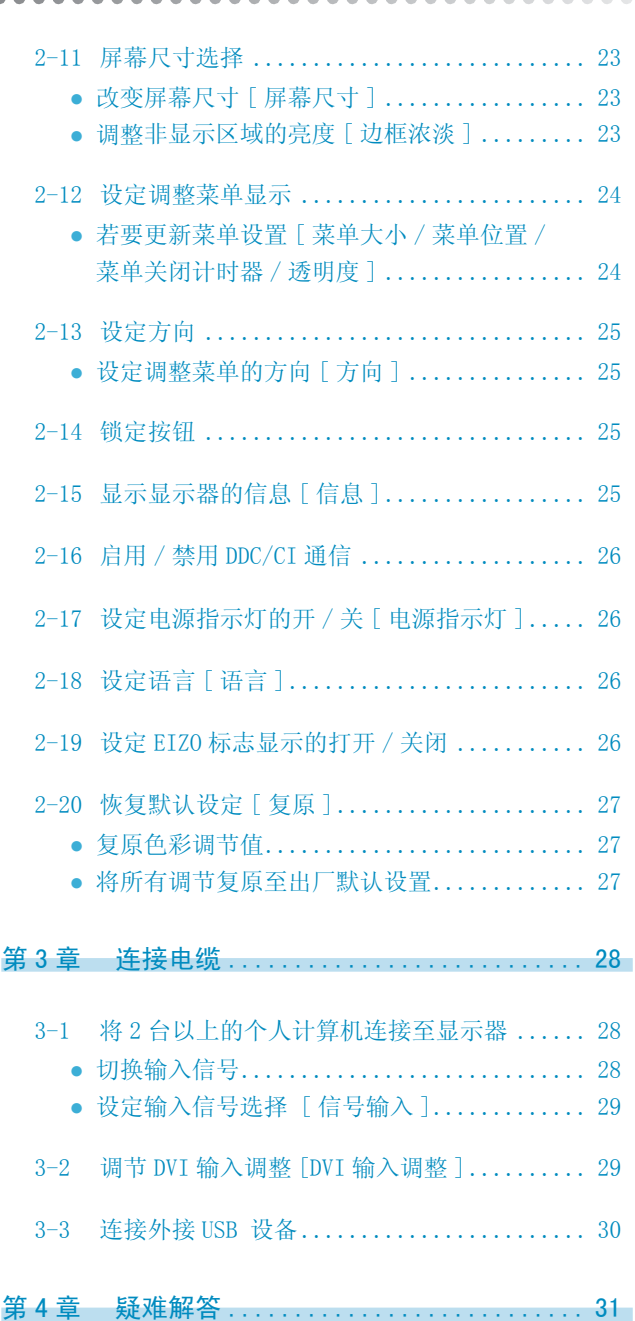

 $\sim$   $\sim$   $\sim$   $\sim$  $\sim$  $\sim$ 

 $\sim$  $\sim$  $\overline{\phantom{a}}$ 

 $\rightarrow$ 

Ä

# 目录

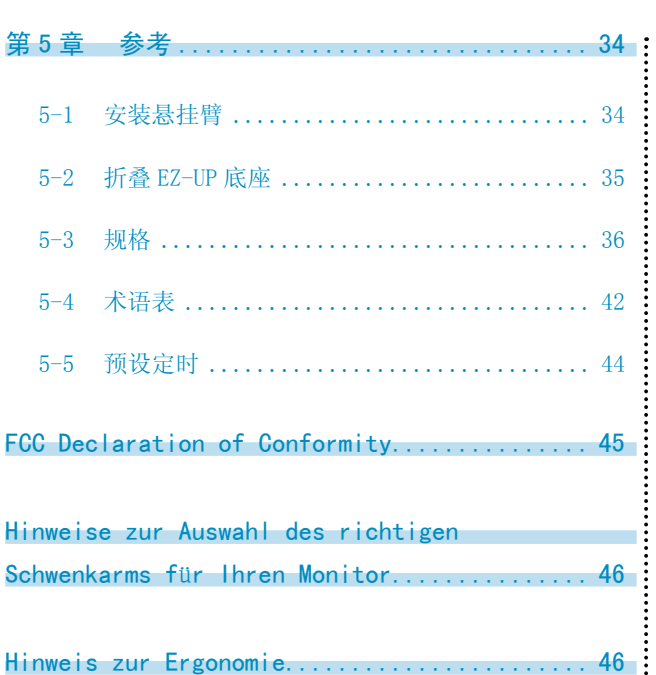

 $\bullet$  $\bullet$   $\bullet$  $\blacksquare$ 

 $\blacksquare$ 

 $\ddot{\phantom{0}}$  $\blacksquare$  $\bullet$ 

 $\blacksquare$ 

**...............................** 

# <span id="page-6-0"></span>第 1 章 功能和概述

感谢您选择 EIZO 彩色液晶显示器。

### 1-1 功能

- 适用于 WUXGA (1920×1200) 的 24"宽屏 LCD
- 内置扬声器和耳机插孔 1-2"控制和功能"([第 8 页\)](#page-7-1)
- • 省电功能 降低功耗 \*1 可降低二氧化碳排放。 该产品配备各种省电功能。
	- 主电源开关关闭时的功耗: OW 配备主电源开关。 显示器不使用时,请关闭总电源开关完全切断显示器电源。
	- Auto EcoView 功能 显示器正面的传感器检测环境亮度并自动调整到舒适的屏幕亮度。 过高的亮度可能会对自然环境以及您的眼睛造成损伤。抑制过高的亮度可有助于降低功耗以及对您眼睛的 损伤。
		- 2-7"设定打开 / 关闭自动亮度调节功能 [ Auto EcoView ]"[\(第 21 页\)](#page-20-1)
	- EcoView Index 功能 绿色指示灯显示对应显示器亮度的功耗率。您可通过考虑省电率来实现功耗降低。 2-10"通过 EcoView Index 显示省电等级"[\(第 22 页\)](#page-21-1)
- • FineContrast 功能
	- 2-3"选择显示模式(FineContrast 模式)"([第 17 页](#page-16-1))
- 适用于 DisplayPort(适用于 8位)\*2 单根 DisplayPort 电缆(选购件)可传送图像信号和音频信号。
- 适用于 DVI 长电缆 3-2"调节 DVI 输入调整 [DVI 输入调整 ]"[\(第 29 页\)](#page-28-1)
- • 可使用纵向 / 横向显示
- • 内附用于通过鼠标和键盘调节屏幕的"ScreenManager Pro for LCD"软件 2-1"实用程序光盘"([第 13 页](#page-12-1))
- HDCP (高带宽数字内容接口)
- $*1$ 参考值:

最大功耗 :90W(默认设定下的最大亮度值)

标准功耗 :40W(默认设定下的亮度为 120cd/m2)

\*2 当使用 DisplayPort 电缆传送音频信号时, 图形卡必须与音频输出兼容。([第 36 页](#page-35-1))

注

- • 本显示器支持纵向 / 横向显示。此功能可让您在使用垂直显示位置的屏幕画面时改变调节菜单的方向。(请参考第 25 页 上的"设定调整菜单的方向 [ 方向 ]"。)
- 为了以垂直方向使用显示器, 需要支持垂直显示的图形卡。以垂直方向使用显示器时, 需要改变设置, 具体视您个人计 算机中所使用的图形卡而定。详细说明,请参阅图形卡使用手册。
- 显示器的底座可以用悬挂臂或其它底座替换。(请参[阅第 34 页上](#page-33-1)的"5-1 安装悬挂臂"。)

\*\*\*\*\*\*\*\*\*\*\*\*\*\*\*\*\*\*\*

### <span id="page-7-1"></span><span id="page-7-0"></span>1-2 控制和功能

Ex. 高度可调整的底座

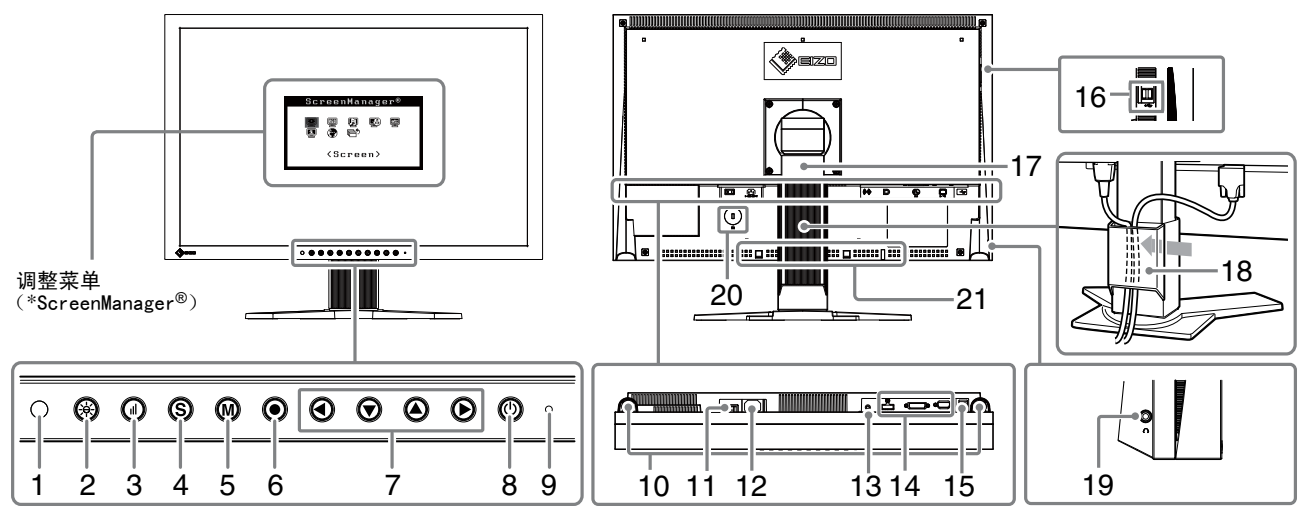

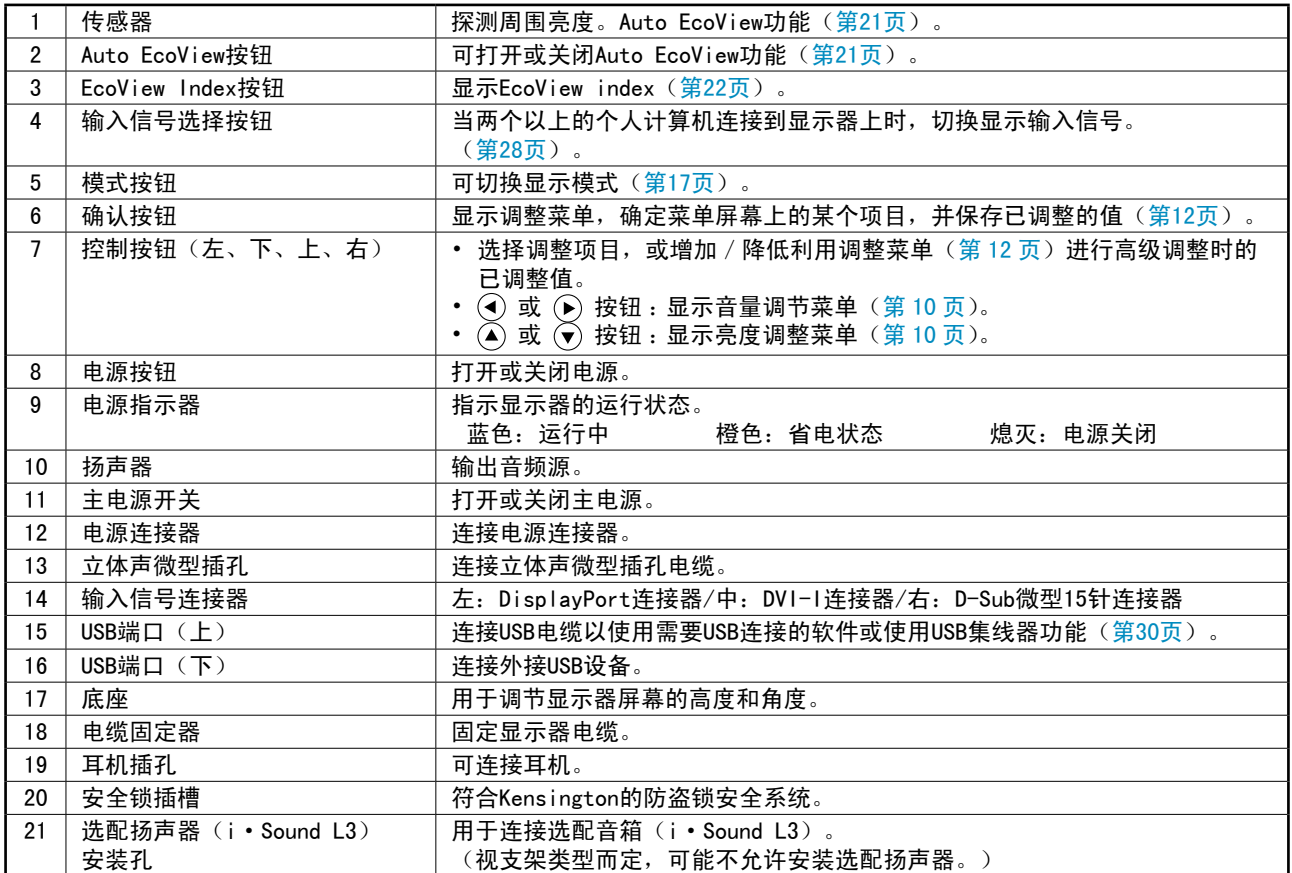

\* ScreenManager ® 是调整菜单的EIZO别称。有关使用方法,请参[见第10页](#page-9-1)。

### <span id="page-8-1"></span><span id="page-8-0"></span>1-3 兼容的分辨率/频率

本显示器支持下列分辨率。

#### 模拟输入(D-Sub)

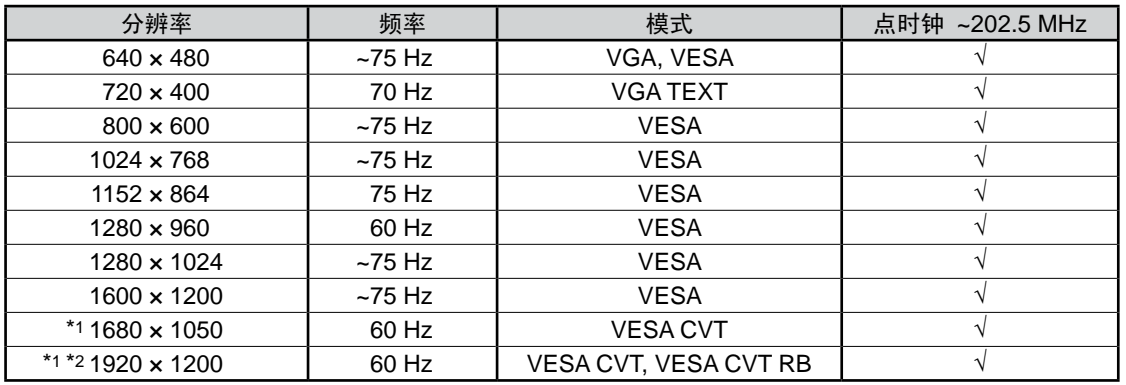

#### 数字输入(DVI-D)

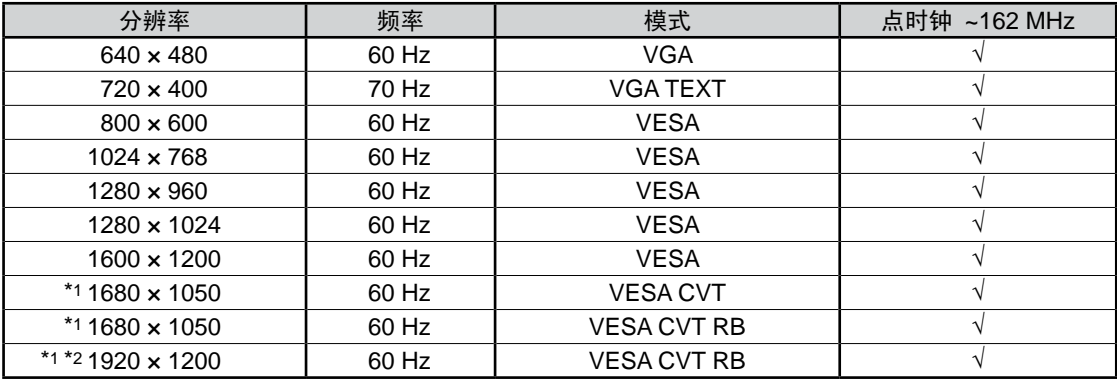

数字输入(DisplayPort)

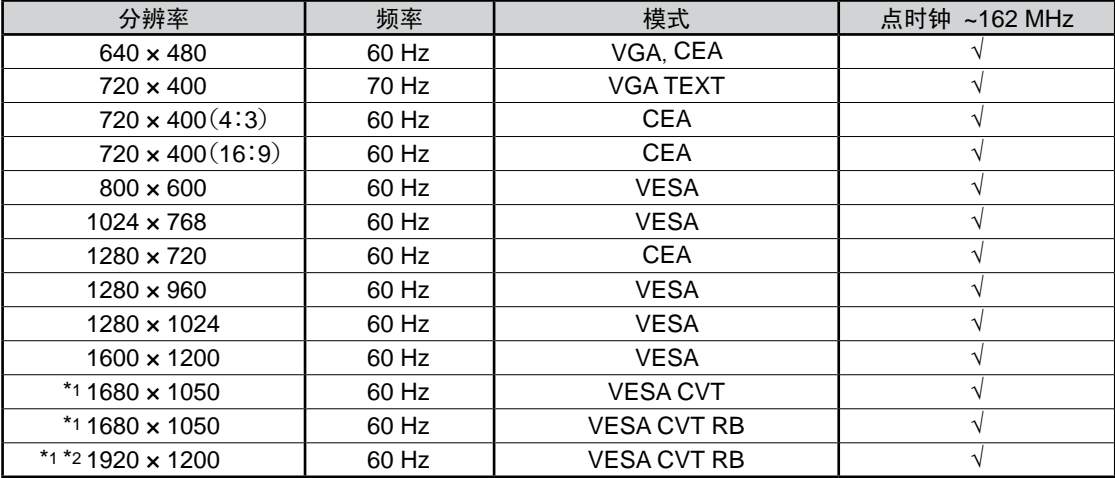

\*1 当显示宽荧幕格式输入信号时,需要符合 VESA CVT 标准的显卡。

\*2 推荐的分辨率 ( 设定此分辨率 )

### <span id="page-9-1"></span><span id="page-9-0"></span>1-4 功能和基本操作

### 调节屏幕和颜色

主菜单(有关操作请参阅[第 12 页\)](#page-11-0)

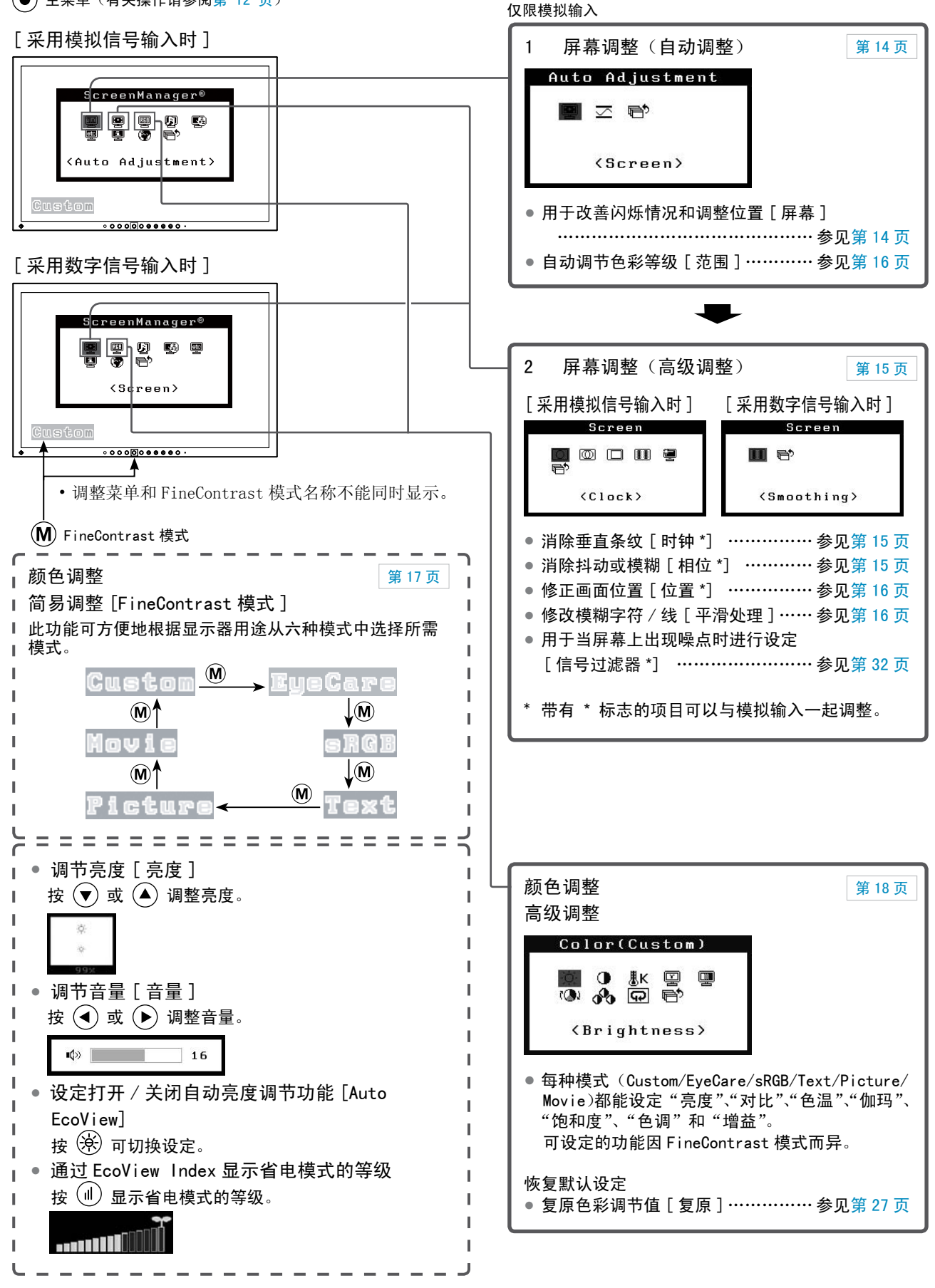

### 进行有效设置 / 调整

调整菜单(有关操作请参阅[第 12 页\)](#page-11-0)

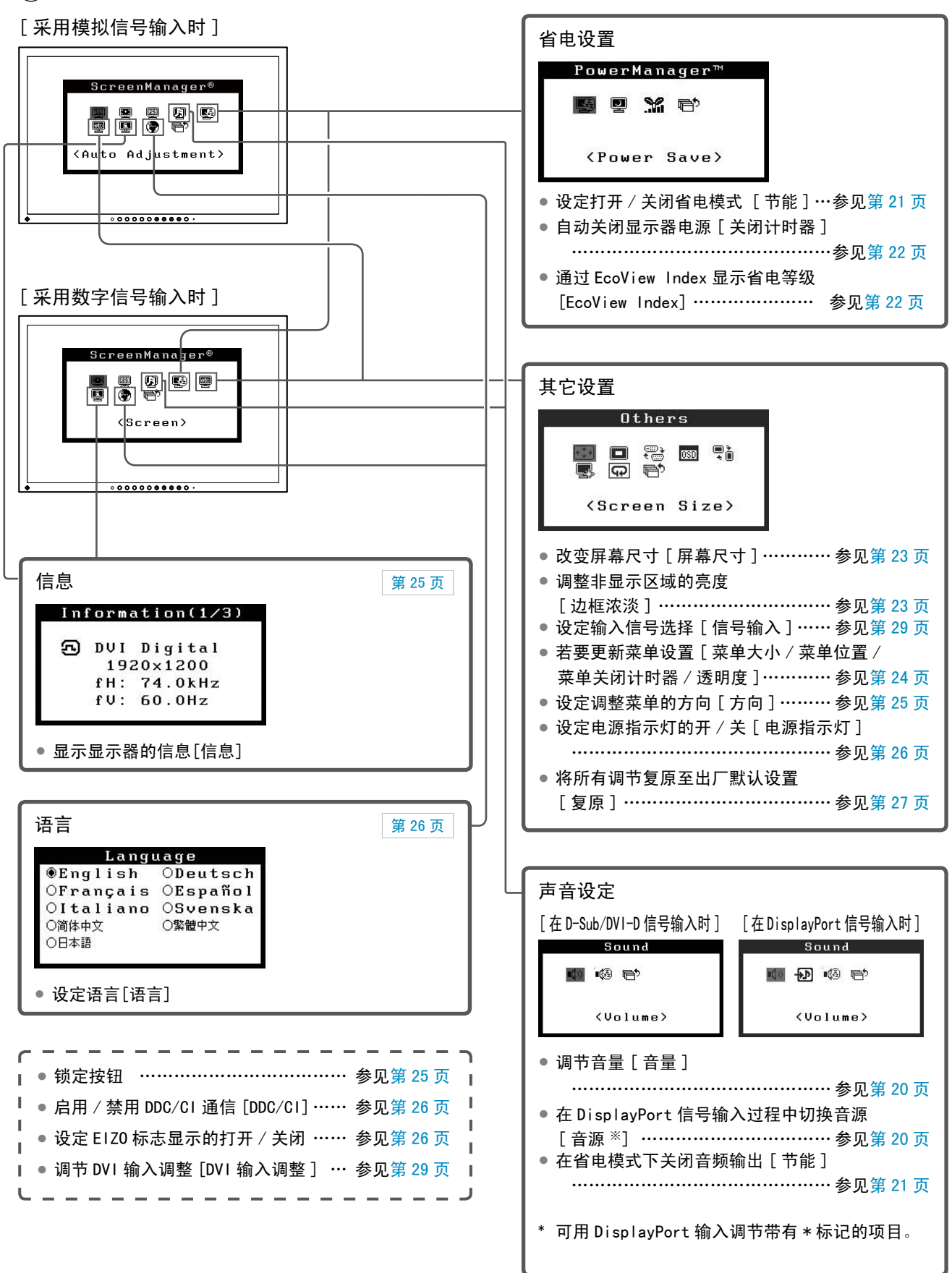

### <span id="page-11-0"></span>调整菜单的基本操作

[ 显示调整菜单和选择功能 ]

 $(1)$  按  $\bigodot$ . 出现主菜单。 (2) 使用 (▲) / (▼) / (◀) / (▶) 选择一种功能,然后按 (●)。出现子菜单。 (3) 使用 (▲) / (▼) / (●) / (▶) 选择一种功能,然后按 (●)。出现调整 / 设置菜单。 (4) 使用  $\overline{(\bullet)}$  /  $\overline{(\bullet)}$  /  $\overline{(\bullet)}$  /  $\overline{(\bullet)}$  调整所选择的项目, 然后按  $\overline{(\bullet)}$ 。设置即被保存。

### [ 退出调整菜单 ]

(1) 从子菜单中选择〈返回〉, 然后按 ⊙。出现主菜单。 (2) 从主菜单中选择 < 退出 >, 然后按 ◎。退出调整菜单。

- ■快速按 (●) 两次也可退出调整菜单。
- 在主菜单或子菜单中按两下 (▼) 也可选择 < 退出 > 或 < 返回 >。

# <span id="page-12-0"></span>第 2 章 设定和调节

### <span id="page-12-1"></span>2-1 实用程序光盘

随本显示器提供了一张"EIZO LCD Utility Disk"(CD-ROM)。下表显示光碟内容和软件程序的概述。

#### **●** 光碟内容和软件概述

光碟中包含作调节用的软件程序和用户手册。软件启动程序或开启文件程序 , 请参照磁盘上的"Readme.txt"。

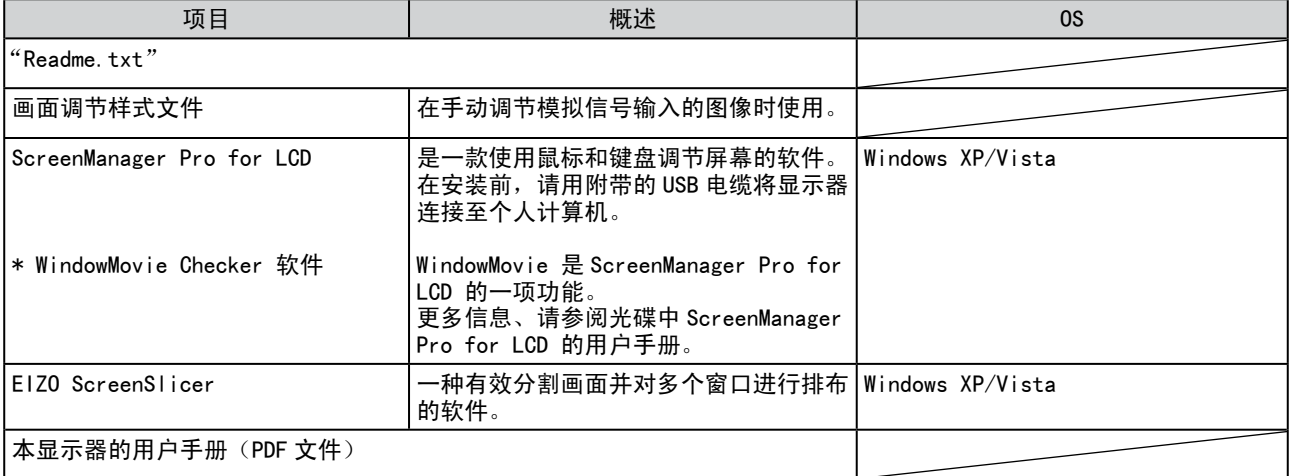

### ●使用 ScreenManager Pro for LCD 软件

若要安装及使用 ScreenManager Pro for LCD 软件,请参阅其光盘上的用户手册。 若要使用 ScreenManager Pro for LCD 软件调整显示器,请使用附带的 USB 电缆将 PC 连接至显示器。 详细说明,请参阅"第 3 章 3-3 连接外接 USB 设备"[\(第 30 页](#page-29-1))。

### <span id="page-13-1"></span><span id="page-13-0"></span>2-2 屏幕调节

### 数字输入

输入数字信号时,将根据显示器的预设数据正确显示图像,但是如果字符 和 / 或线条出现模糊, 请进到步骤 6 "修改模糊字符 / 线 [ 平滑处理 ]"。 当执行更多高级调节时,请参见"2-3 色彩调节"([第 17 页\)](#page-16-1)和后续页。

### 模拟输入

显示器屏幕调节用于抑制画面抖动、或根据要使用的个人计算机正确调节 画面的位置和尺寸。

在下列情况下将启用自动调整功能 :

- • 当信号第一次输入显示器时
- 当在设定分辨率或垂直 / 水平频率之前未显示

即使执行自动调节之后仍未正确显示画面时,请根据后续页上的操作步骤 执行屏幕调节,以便更舒服地使用显示器。

### [ 调节步骤 ]

- *1* 执行自动尺寸调节。
	- 自动调节抖动、画面位置和画面尺寸 [ 屏幕 ]
		- $(1)$  从 < 自动调整 > 菜单中选择 < 屏幕 >, 然后按 (●)。 出现 < 自动调整 > 菜单。
		- (2) 使用  $($   $\bullet$  ) 或  $($  $\bullet)$  选择 < 执行 >, 然后按 $($  $\bullet)$ 。 自动调整功能可修正闪烁、屏幕位置和屏幕尺寸。

如果在上面的步骤 1 中调整后画面依然无法正确显示、请根据下 一页上的步骤执行调节操作。当画面正确显示时、进入步骤 5 "自 动调节色彩等级 [ 范围 ]"。

### *2* 准备显示图案、用于模拟显示调节。

将"EIZO LCD Utility Disk"装入 PC,然后打开画面调整样式文件。

#### 注意

- • 请在显示器电源开启后等待 30 分 钟或更长时间再开始调节。
- $\cdot$  自动调整功能对于低于 800  $\times$  600 分辨率(SVGA) 的图像无效。

### 注音

- 当图像全部显示在 Windows 或 Macintosh 显示区域内时此功能才 能正常工作。 如果图像仅显示在屏幕的一部分 (例如指令提示窗口)、或正在使用 黑色背景(墙纸等)、则此功能将 无法正常工作。
- • 对于某些图形卡、此功能无法正常 工作。
- • 自动调节过程中、屏幕上出现"自 动过程"。

### 注

• 关于画面调整样式的内容及其打开 方式,请参阅"Readme.txt"。

<span id="page-14-0"></span>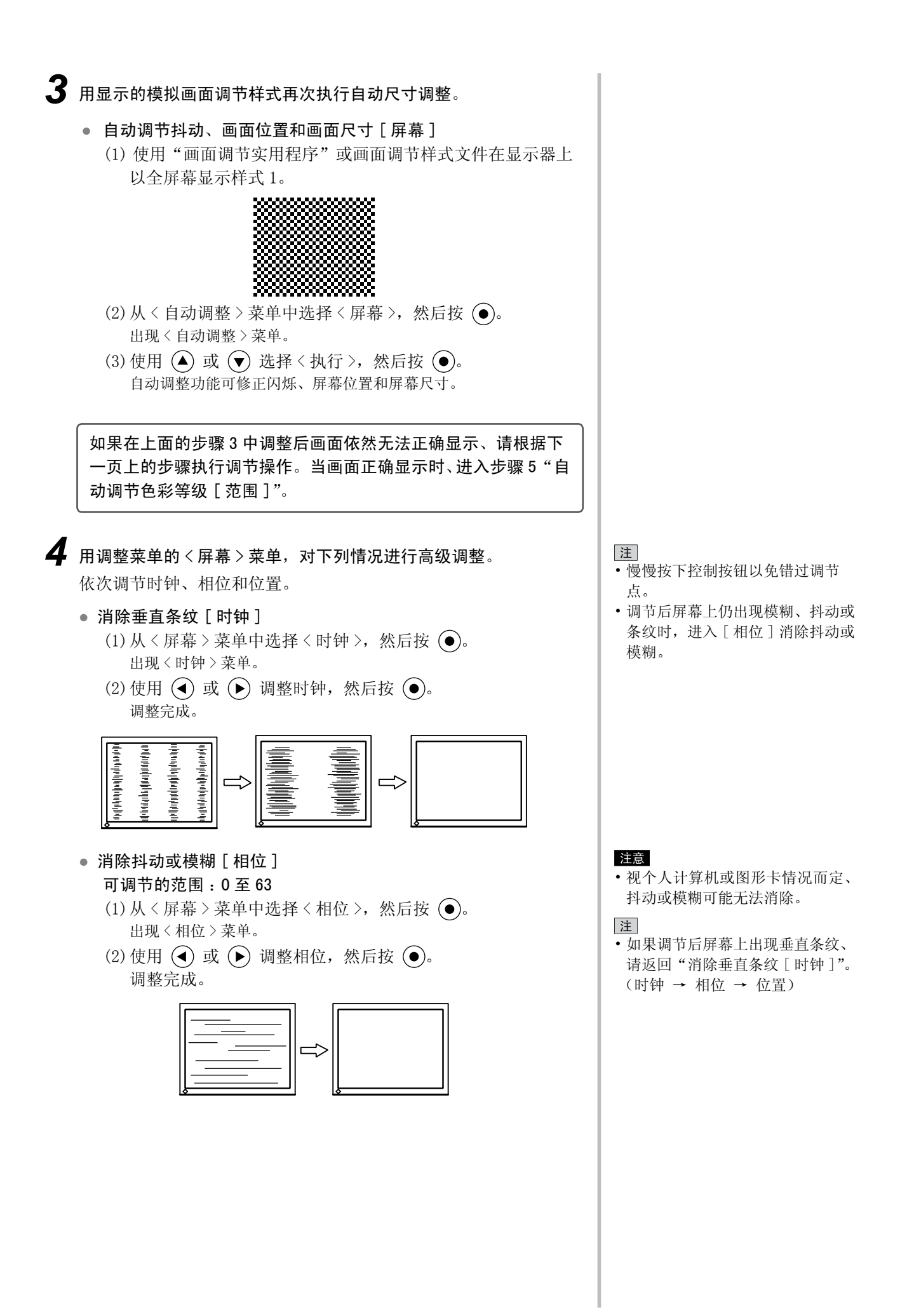

### ● 修正画面位置 [ 位置 ]

- $(1)$ 从<屏幕 > 菜单中选择<位置 >, 然后按  $\left( \bullet \right)$ 。 出现 < 位置 > 菜单。
- (2) 用 $(\bigodot) / (\bigodot) / (\bigodot)$  调节位置以使图像正确显示在显示 器的显示区域中,然后按 (6)。 调整完成。

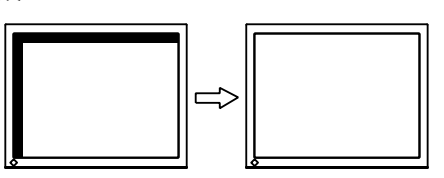

### *5* 调节色彩等级。

● 自动调节色彩等级 [ 范围 ] 通过调节信号输出电平可以显示每个色彩等级(0 至 255)。 (1) 在显示器上全屏显示画面调整样式文件的样式 2。

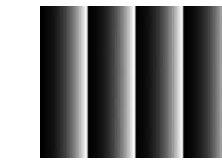

- $(2)$  从<自动调整 > 菜单中选择<范围 >, 然后按 ,
- (3) 使用 $(\bigodot)$  或 $(\bigodot)$  选择 "执行", 然后按 $(\bigodot)$ 。 输出范围即被自动调整。
- (4) 关闭样式 2。

### *6* 修正模糊的字符或线条。

- 修改模糊字符 / 线 [ 平滑处理 ] 当以非建议的分辨率显示图像时,所显示图像的字符或线条可能 会模糊。
	- 可调节的范围 :1 至 5
	- $(1)$  从调整菜单中选择<屏幕>, 然后按 $($
	- (2) 从 < 屏幕 > 菜单中选择 < 平滑处理 >, 然后按 (●)。 出现 < 平滑处理 > 菜单。
	- (3) 使用 (c) 或 (b) 调整字符 / 线条, 然后按 (o)。 调整完成。

### 注

• 由于液晶显示器上的像素数量和像 素位置是固定的、因此只有一个位 置可以正确显示图像。位置调节将 图像移动到正确的位置。

#### 注意

• 根据显示分辨率的不同,可能不需 要平滑设置。(无法选择平滑图标。)

### <span id="page-16-1"></span><span id="page-16-0"></span>2-3 色彩调节

### **●** 选择显示模式(FineContrast 模式)

FineContrast 可让您根据显示器的应用来轻松选择最佳显示模式。

### FineContrast 模式

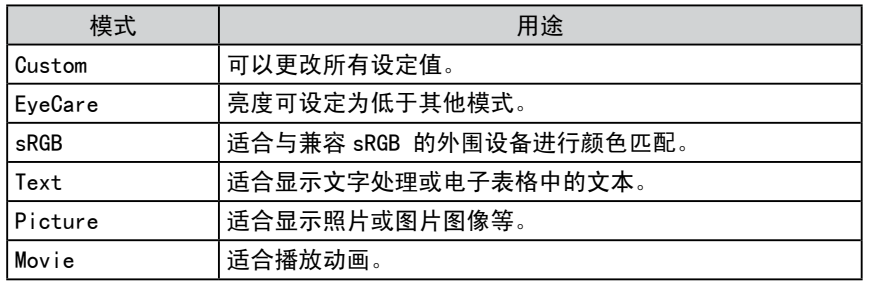

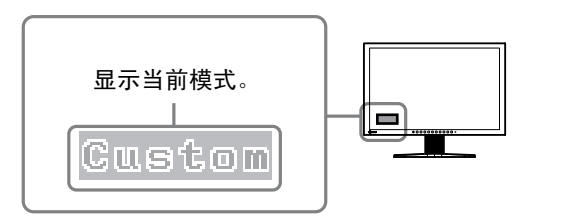

### $(1)$ 按  $($  $\widehat{M}$ )。

FineContrast 模式名称出现在屏幕左下方。

(2) 每次按 (M) 时, 依次显示五种模式中的一种。

```
RGB → Custom → EyeCare → sRGB → Text → Picture → Movie
```
- • 调整菜单和 FineContrast 模式名 称不能同时显示。
- • "ScreenManager Pro for LCD" 可让您根据所使用的应用程序来自 动选择 FineContrast 模式。 (请参阅"ScreenManager Pro for LCD"的用户手册中的"Chapter 3 Auto FingContrast"。)

### <span id="page-17-0"></span>● 执行高级调节

可以对各个 FineContrast 模式的色彩调节进行独立的设定和保存。

### ● 各个模式中的调节项目

根据所选的 FineContrast 模式而定、可调节的功能会有所不同。 √ :可以调节 − :不能调节

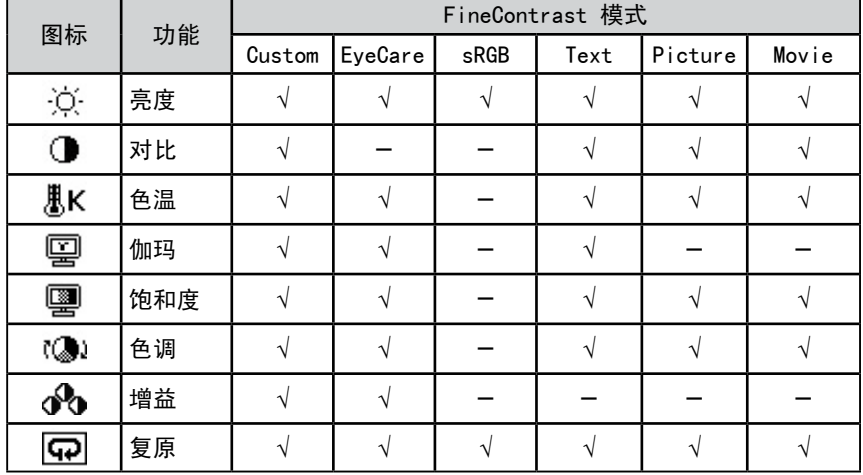

### **●** 调节亮度 [ 亮度 ]

通过改变背光(来自液晶背面板的光源)的亮度来调节屏幕亮度。 可调节的范围 :0 至 100%

- $(1)$  从调节菜单中选择 < 色彩 >, 然后按 $($   $\bullet$  ).
- $(2)$ 从<色彩>菜单中选择<亮度>,然后按 。 出现 < 亮度 > 调节窗口。
- (3) 用 $\left( \mathbf{\widehat{d}}\right)$  或 $\left( \mathbf{\widehat{b}}\right)$  调节亮度, 然后按 $\left( \mathbf{\widehat{e}}\right)$ . 调节完成。

### **●** 调节对比度 [ 对比 ]

- 通过改变视频信号等级来调节屏幕亮度。 可调节的范围 :0 至 100%
- $(1)$  从调节菜单中选择 < 色彩 >, 然后按 $(\bullet)$ 。
- $(2)$  从 < 色彩 > 菜单中选择 < 对比 >, 然后按  $\left( \bullet \right)$ . 出现 < 对比 > 调节窗口。
- (3) 用 $\left( \mathbf{\widehat{d}}\right)$  或 $\left( \mathbf{\widehat{b}}\right)$  调节对比度, 然后按 $\left( \mathbf{\widehat{e}}\right)$ 。 调节完成。

### 注意

- • 请在显示器电源开启后等待 30 分 钟或更长时间、再开始进行色彩调 节。
- • 当调节模拟输入信号的色彩时,请 先执行范围调节。
- (请参阅第 16 页上的"自动调节色 彩等级 [ 范围 ]")。
- • 由于显示器的特性不同、同一个图 像在不同显示器上的色彩显示可能 有所不同。当对多个显示器进行色 彩匹配时、请用肉眼对色彩进行微 调。

注

- 以"%"或"K"表示的值仅作参考。
- • 使用"ScreenManager Pro for LCD"可让您通用个人计算机的鼠 标或键盘来执行色彩调节。调节后 的状态可以作为色彩数据进行注 册并在以后恢复该数据。(请参阅 "ScreenManager Pro for LCD" 的 用户手册中的"Chapter 4 Color Adjustment"。)

注

- 也可通过按 $(\widehat{\blacklozenge})$  或 $(\widehat{\blacktriangle})$  无需显示 调节菜单即可调节亮度。
- • 当 FineContrast 被设定为 "EyeCare" 模式,且亮度低于最低 值时,任何进一步的调整都将自动 切换至对比调整。当切换至对比调 整时,调整菜单的值的颜色将发生 变化。

- • 当对比度为 50% 时、显示所有颜色 等级。
- • 调节显示器时、建议在执行对比度 调节之前、先执行不会丧失色彩等 级特性的亮度调节。以下情况下执 行对比度调节。
	- 即使亮度设定为 100% 仍感觉图 像很暗时。(将对比度设定为大于 50%。)
	- 即使亮度设定为 0% 仍感觉图像 很亮时。(将对比度设定为低于 50%。)

### <span id="page-18-0"></span>**●** 选择色温 [ 色温 ]

色温可以调节。色温通常用于通过数值来表达"白色"和 / 或"黑色"的 色调。该值以度数"K"(开氏温标)来表示。

与火焰的温度情况相同、如果显示器上的图像色温低则偏红、如果色温高 则偏蓝。为各个色温设定值设定了增益预设值。

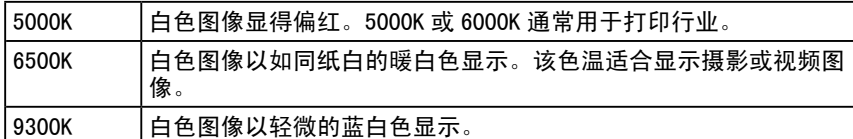

可调节的范围: 关闭、4000K-10000K(以每 500K 为单位指定、包括 9300K)

- $(1)$  从调节菜单中选择 < 色彩 >, 然后按 $($   $\bullet)$ 。
- $(2)$ 从 $\langle$  色彩 > 菜单中选择 $\langle$  色温 >, 然后按  $\langle \bullet \rangle$ 。 出现 < 色温 > 调节窗口。
- $(3)$ 用 $($  $\bullet)$ 或 $($  $\triangleright)$  调节色温, 然后按 $($  $\bullet)$ 。 调节完成。
- **●** 调节伽玛值 [ 伽玛 ]

伽玛值可以调节。显示器的亮度变化取决于输入信号、但是变化率不与输 入信号成比例。 保持输入信号和显示器亮度之间的平衡即称为"伽玛修 正"。

- 可调节的范围 :1.8、2.0、2.2
- $(1)$  从调节菜单中选择<色彩>, 然后按 $($
- (2) 从〈色彩〉菜单中选择〈伽玛〉, 然后按 (●)。 出现 < 伽玛 > 调节窗口。
- $(3)$ 用 <  $\bigoplus$  或  $\bigoplus$  调节伽玛值, 然后按  $\bigodot$ 。 调节完成。

### **●** 调节色彩饱和度 [ 饱和度 ]

此功能可以调整显示器上的颜色饱和度。

可调节的范围:-128至127

- $(1)$  从调节菜单中选择 < 色彩 >, 然后按 $($   $\bullet$  ).
- $(2)$ 从<色彩 > 菜单中选择<饱和度 >, 然后按 , 出现 < 饱和度 > 调节窗口。
- $(3)$ 用 $($  $\blacklozenge)$ 或 $($  $\blacktriangleright)$ 调节色彩的饱和度,然后按 $($  $\blacklozenge)$ 。 调节完成。

注

- • 视所选的 FineContrast 模式而定、 如果图标未显示、则无法调节该值。 (请参阅第18页上的"各个模式中 的调节项目"。)
- • [ 增益 ] 可让您执行更为高级的调 节(请参阅第 20 页上的"调节增 益值")。
- • 如果设定为 [ 关闭 ]、则图像以显 示器的预设色彩显示(增益 :各 RGB 均为 100%)。
- • 改变增益值时、色温调节范围变为 "关闭"。

### 注

• 视所选的 FineContrast 模式而定、 如果图标未显示、则无法调节该值。 (请参阅第 18 页上的"各个模式中 的调节项目"。)

#### 注意

• 无法启用此功能来显示每种色彩等 级。

- • 视所选的 FineContrast 模式而定、 如果图标未显示、则无法调节该值。 (请参阅第18页上的"各个模式中 的调节项目"。)
- • 设定为最小值(-128)会将图像变 为单色画面。

### <span id="page-19-0"></span>**●** 调节色调 [ 色调 ]

此功能可让您调节色调。如果将色调设定为较高值、则图像会变得偏绿。 如果设定为较低值、则图像会变得偏紫。

可调节的范围 :-32 至 32

- (1) 从调节菜单中选择 < 色彩 >, 然后按 (●)。
- $(2)$ 从<色彩>菜单中选择<色调>,然后按 。 出现 < 色调 > 调节窗口。
- $(3)$ 用 (c) 或 (b) 调节色调, 然后按 (o)。 调节完成。
- **●** 调节增益值 [ 增益 ]

组成色彩的红色 / 绿色 / 蓝色的各自亮度称为"增益"。增益调节可以改 变"白色"的色调(当获得了每种色彩的最大输入信号时)。

- 可调节的范围 :0 至 100%
- (1) 从调节菜单中选择 < 色彩 >, 然后按 (●)。
- $(2)$ 从<色彩>菜单中选择<增益>,然后按 。 出现 < 增益 > 调节窗口。
- $(3)$  用  $($  $\bullet)$  或  $($  $\bullet)$  调节红色、绿色或蓝色的各数值, 然后按  $($  $\bullet)$ 。 调节完成。

### <span id="page-19-1"></span>2-4 调节音量 [ 音量 ]

- 此功能可调高或调低音量。 可调节的范围 :0 至 20
- $(1)$  从调节菜单中选择<声音>, 然后按 $(\widehat{\bullet})$ 。
- (2) 从 < 声音 > 菜单中选择 < 音量 >, 然后按 (●)。 出现音量调节菜单。
- $(3)$ 用 (c) 或 (b) 调节音量, 然后按 (o)。 调节完成。

### <span id="page-19-2"></span>2-5 在 DisplayPort 信号输入过程中切换音源 [ 音源 ]

此功能允许您在 DisplayPort 信号输入过程中切换音源。您可选择 DisplayPort 或立体声微型插孔。

- $(1)$  从调节菜单中选择<声音>, 然后按 $($
- $(2)$ 从<声音 > 菜单中选择<音源 >, 然后按 (•)。 出现 < 音源 > 设定菜单。
- (3) 用 $(\widehat{\blacktriangle})$  或 $(\widehat{\blacktriangledown})$  选择 "DisplayPort"或 "立体声微型插孔", 然后按  $\left(\bullet\right)$ . 设定完成。

### 注意

——<br>• 无法启用此功能来显示每种色彩等 级。

#### 注

• 视所选的 FineContrast 模式而定、 如果图标未显示、则无法调节该值。 (请参阅第 18 页上的"各个模式中 的调节项目"。)

#### 注意

• 无法启用此功能来显示每种色彩等 级。

#### 注

- • 视所选的 FineContrast 模式而定、 如果图标未显示、则无法调节该值。 (请参阅第 18 页上的"各个模式中 的调节项目"。)
- • 视色温值而定、增益值可能会改变。
- • 改变增益值时、色温调节范围变为 "关闭"。

#### 注

- 也可按 $(\blacktriangleleft)$ 或 $(\blacktriangleright)$  调节音量, 而 无需显示调节菜单。
- • 可分别设定 DisplayPort 和立体声 微型插孔的音量。

#### 注

• 本功能可用于 DisplayPort 输入。

<span id="page-20-3"></span><span id="page-20-2"></span><span id="page-20-1"></span><span id="page-20-0"></span>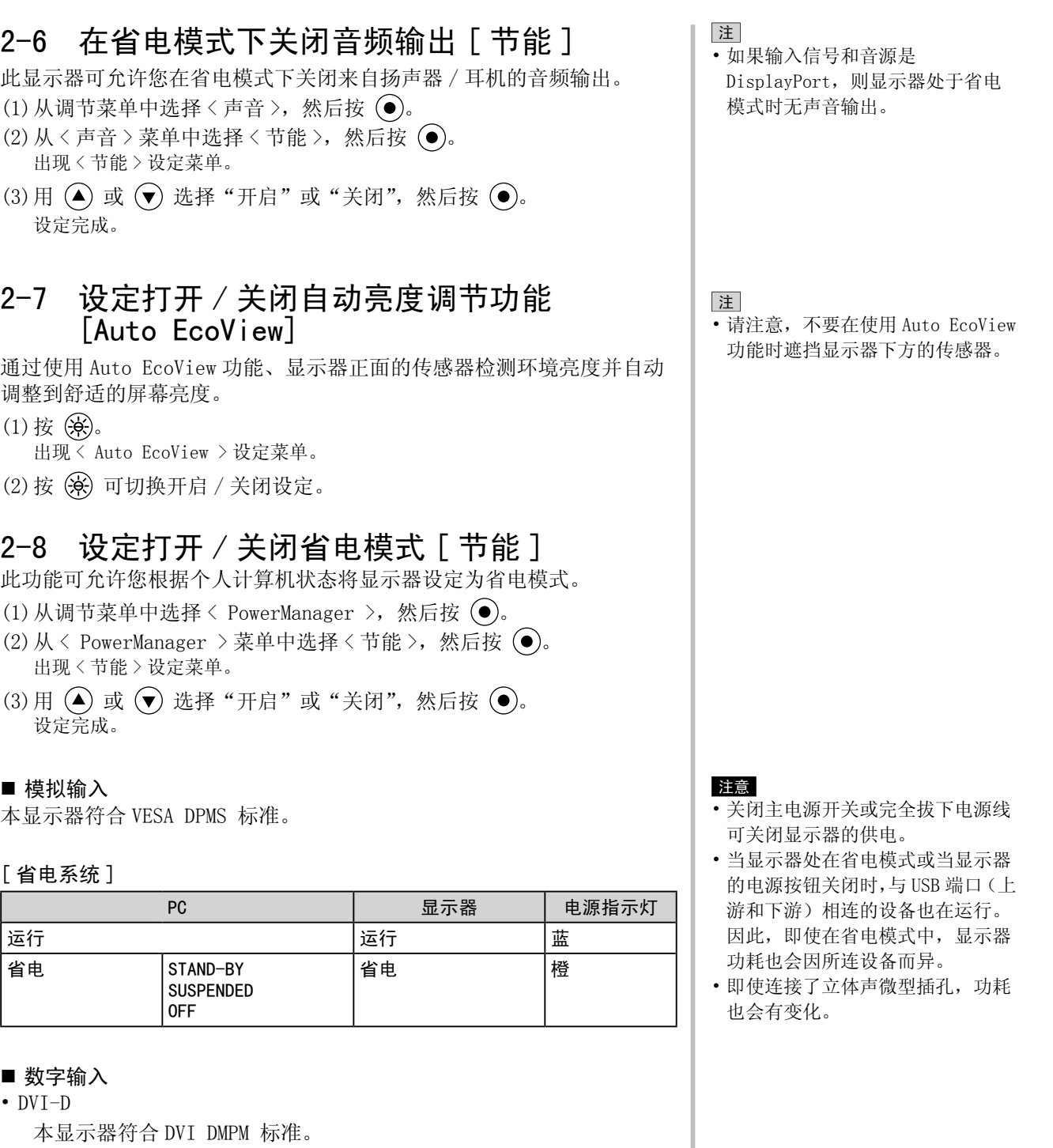

• DisplayPort

本显示器符合 DisplayPort 标准 V1.1a。

### [ 省电系统 ]

与 PC 连接时,显示器在 5 秒内进入省电模式。

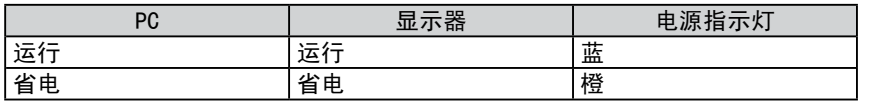

### <span id="page-21-2"></span><span id="page-21-0"></span>2-9 自动关闭显示器电源 [ 关闭计时器 ]

- 此功能可将设定切换为在省电模式下经过指定时间段后,自动关闭显示器。 可调节的范围 :禁用、激活(0, 1, 2, 3, 5, 10, 15, 20, 25, 30, 45 min, 1-5h)
- (1) 从调节菜单中选择<PowerManager >, 然后按  $\left( \right)$ 。
- (2) 从< PowerManager > 菜单中选择<关闭计时器 >, 然后按 , 出现 < 关闭计时器 > 设定菜单。
- (3) 用 (▲) 或 (▼) 选择"激活"或"禁用"。 选择"激活"时,请用 (◀) 或 (▶) 设定显示器关闭时间。
- $(4)$  按 $($ 设定完成。

### <span id="page-21-1"></span>2-10 通过 EcoView Index 显示省电等级

此功能可用绿色指示灯显示省电等级。

指示灯等级表向右点亮时,说明省电率升高。

 $(1)$  按 $($  II $)$ 。

出现 EcoView Index 菜单。

注

• 当调节亮度或切换 FineContrast 模式等时,将出现 EcoView Index。 可在 < PowerManager > 菜单的 < EcoView Index > 菜单中打开 / 关闭显示 EcoView Index 的设定。 (仅当调整菜单的方向设定为 " 横 向 " 时)

### <span id="page-22-0"></span>2-11 屏幕尺寸选择

### **●** 改变屏幕尺寸 [ 屏幕尺寸 ]

如果图像的分辨率与建议分辨率不同,则将自动全屏显示图像。您可以用 < 其它 > 菜单的 < 屏幕尺寸 > 来改变屏幕尺寸。

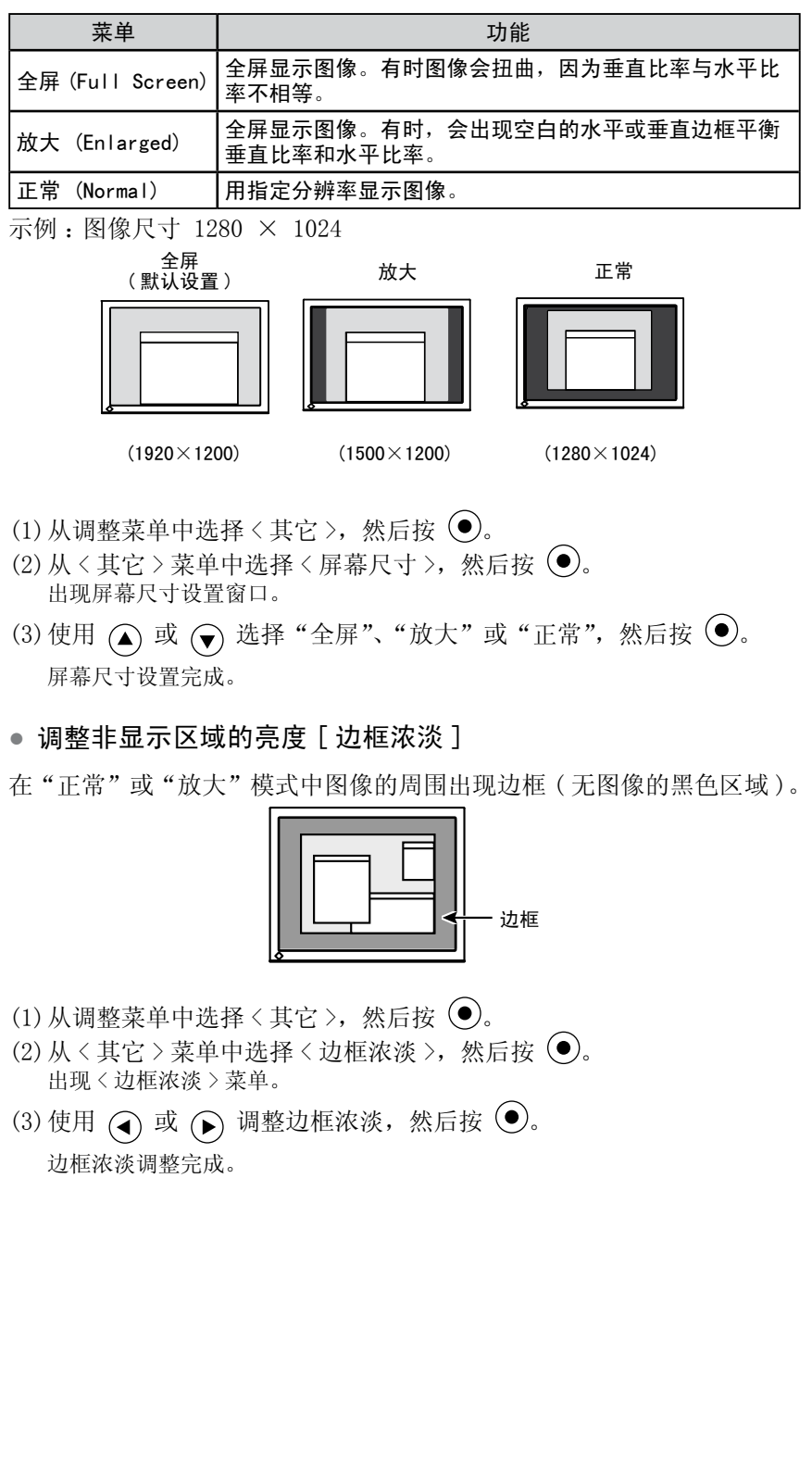

<span id="page-23-0"></span>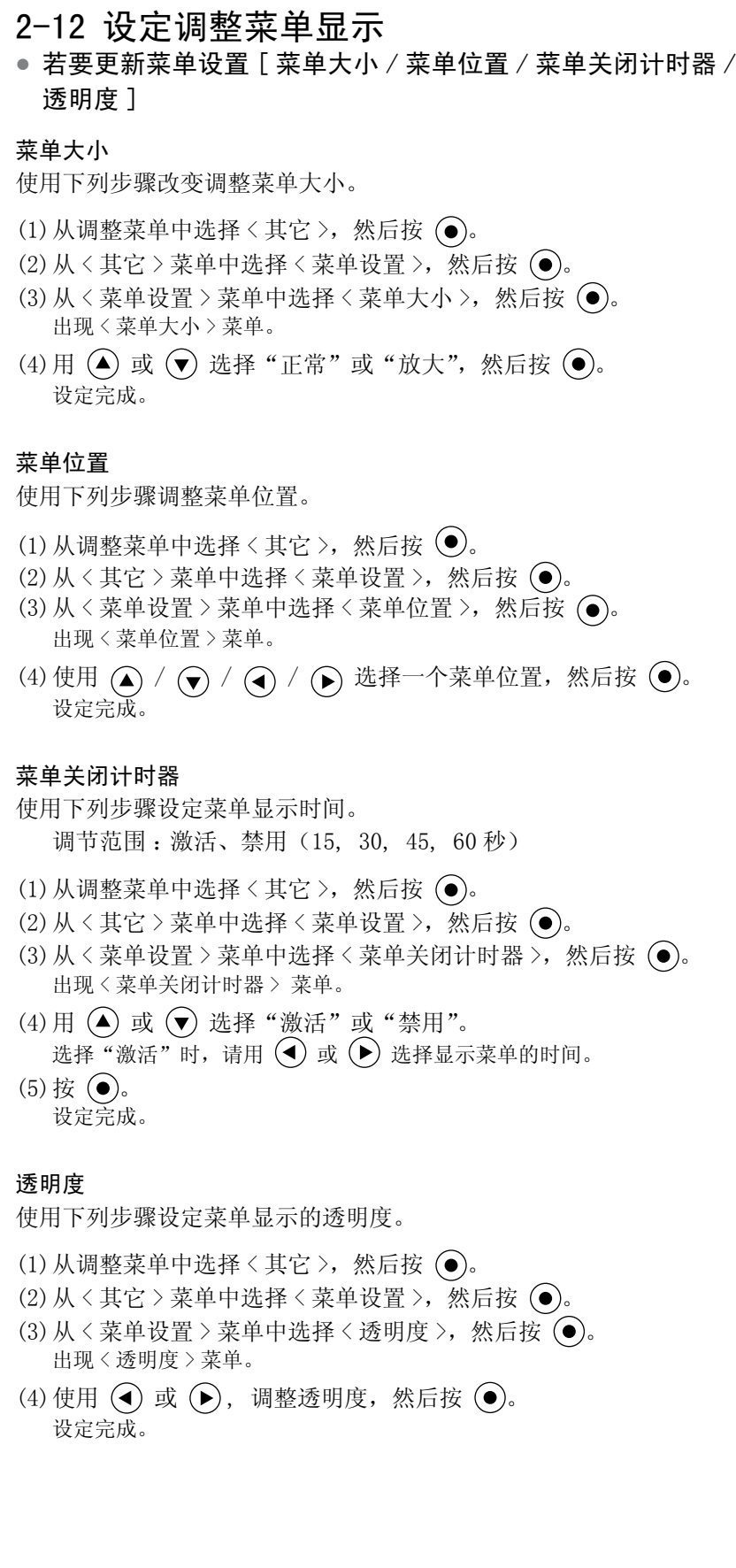

注

• FineContrast 模式和 EcoView Index 的显示时间保持不变。

### <span id="page-24-0"></span>2-13 设定方向

### **●** 设定调整菜单的方向 [ 方向 ]

此功能可让您在使用垂直显示位置的屏幕画面时改变调节菜单的方向。

- $(1)$  从调整菜单中选择<其它>, 然后按 。
- $(2)$  从其它菜单中选择 < 方向 >, 然后按  $\widehat{(\bullet)}$ 。 出现 < 方向 > 菜单。
- $(3)$ 用  $($  ) 或 $($  $\bullet)$  选择 "横向"或 "纵向", 然后按 $($   $\bullet)$ 。 设定完成。
- (4) 选择"纵向"时,显示器画面沿顺时针方向旋转 90°。

### <span id="page-24-1"></span>2-14 锁定按钮

此功能可让您锁定 (●), 防止改变已调节 / 设定好的状态。

- $(1)$  按 $(0)$  关闭显示器电源。
- $(2)$  按住  $(S)$  的同时按 $(O)$  打开显示器电源。 通过执行步骤 2 中的操作来切换锁定 / 解锁设定。

### <span id="page-24-2"></span>2-15 显示显示器的信息 [ 信息 ]

- 此功能可让您显示输入信号状态、当前分辨率以及型号名称。 信息 1/3 : 输入信号状态(D-SUB/DVI 数字 /DisplayPort)、 分辨率和水平 / 垂直频率 信息 2/3 : 激活 / 禁用 DDC/CI 的设定
	- 信息 3/3 : 型号名称、序列号和使用时间
- $(1)$  从调整菜单中选择<信息>, 然后按 $($ 出现 < 信息 > 菜单。
- $(2)$  然后, 按  $\left( \bullet \right)$  查看设置等。

注

• 为了以垂直方向使用显示器,需要 支持垂直显示的图形卡。以垂直方 向使用显示器时,需要改变设置, 具体视您个人计算机中所使用的图 形卡而定。详细说明,请参阅图形 卡使用手册。

注

• 由于工厂生产检测,当您购买显示 器时, 使用时间并不一定为"0"。

### <span id="page-25-3"></span><span id="page-25-0"></span>2-16 启用 / 禁用 DDC/CI 通信

此功能可让您启用 / 禁用 DDC/CI 通信。

- $(1)$  按 $($ <sup>O</sup> $)$  关闭显示器的电源。
- $(2)$  按住  $\overline{(\mathbf{M})}$  并按  $\overline{(\mathbf{O})}$  打开显示器的电源。 通过执行步骤 2 中的操作来切换激活 / 禁用设定。

### <span id="page-25-1"></span>2-17 设定电源指示灯的开 / 关 [ 电源指示灯 ]

此功能可让您设定在显示器打开的情况下电源指示灯(蓝)的开 / 关。

- $(1)$  从调整菜单中选择<其它>, 然后按 $($
- (2) 从 < 其它 > 菜单中选择 < 电源指示灯 >, 然后按 (●)。 出现 < 电源指示灯 > 菜单。
- $(3)$ 用 $($  $\blacktriangle)$  或 $($  $\blacktriangledown)$  选择 "激活"或"禁用", 然后按 $($  $\blacktriangledown)$ 。 设定完成。

### <span id="page-25-2"></span>2-18 设定语言 [ 语言 ]

此功能可让您选择用于调节菜单或显示信息的语言。

### 可选择的语言

English/ 德语 / 法语 / 西班牙语 / 意大利语 / 瑞典语 / 简体中文 / 繁体中文 / 日文

- $(1)$  从调整菜单中选择<语言>,然后按  $\left( \right)$ 。 出现 < 语言 > 菜单。
- (2) 使用  $\left( \bullet \right) / \left( \bullet \right) / \left( \bullet \right)$ , 选择一种语言, 然后按 $\left( \bullet \right)$ . 设定完成。

### <span id="page-25-4"></span>2-19 设定 EIZO 标志显示的打开 / 关闭

打开显示器电源时、显示屏上出现 EIZO 标志。此功能可让您显示或者不 显示 EIZO 标志。

- $(1)$  按 $(0)$  关闭显示器电源。
- $(2)$  按住  $\bigodot$  的同时按 $\bigodot$  打开显示器电源。 通过执行步骤 2 中的操作来切换 EIZO 标志的显示设定。

注 —<br>• 可在 < 信息 > 菜单中查看 DDC/CI 设定。

<span id="page-26-0"></span>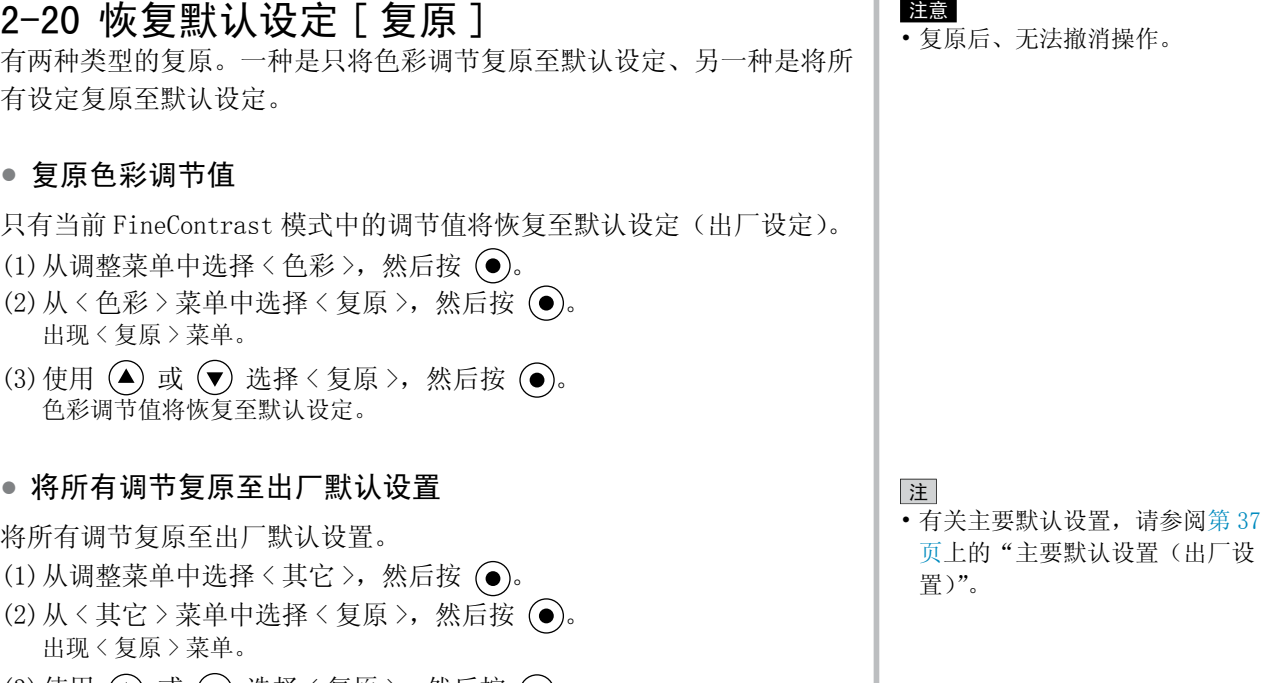

 $(3)$  使用  $($  $\blacktriangle)$  或  $($  $\blacktriangledown)$  选择 < 复原 >, 然后按  $($  $\blacktriangledown)$ 。 所有设定值都恢复至默认设定。

第 2 章 设定和调节 **27**

<span id="page-27-1"></span><span id="page-27-0"></span>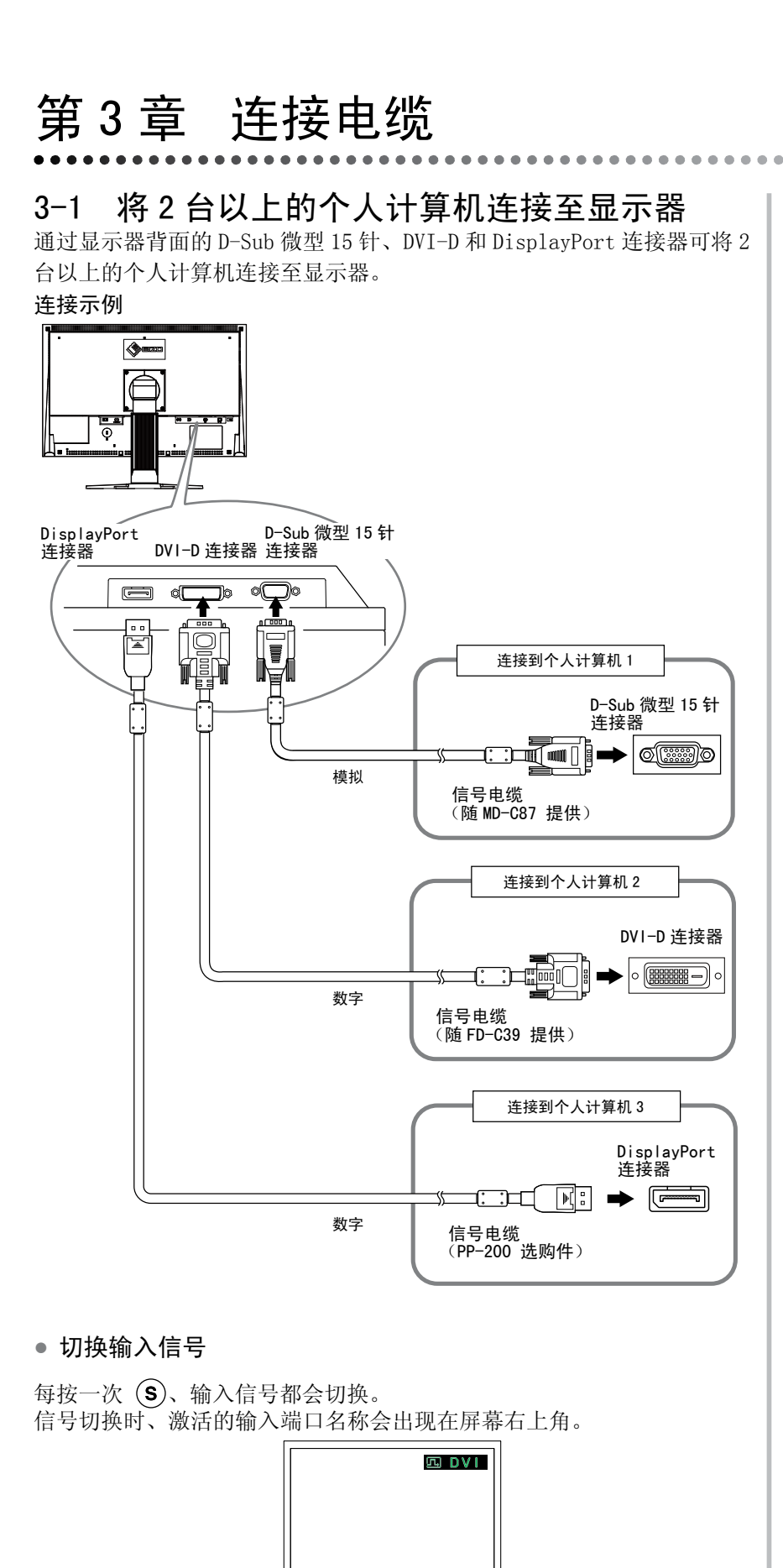

............

### <span id="page-28-0"></span>**●** 设定输入信号选择 [ 信号输入 ]

显示器识别出输入个人计算机信号所通过的连接器。当一台个人计算机关 闭或进入省电模式时,显示器将自动显示另一个信号。

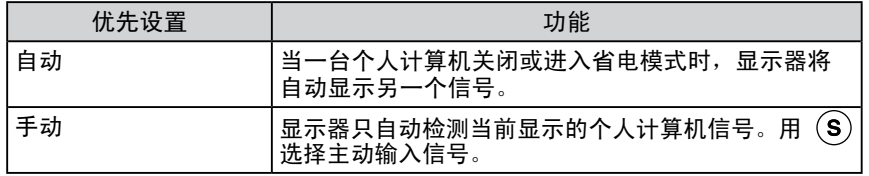

### [ 信号输入设置 ]

- (1) 从调整菜单中选择 < 其它 >, 然后按 (●)。
- $(2)$ 从<其它 > 菜单中选择<信号输入 >, 然后按 (•)。 出现 < 信号输入 > 菜单。
- $(3)$  使用  $($  或  $($  或  $($  选择 "自动"或 "手动", 然后按 $($   $)$ 。 设定完成。

### <span id="page-28-1"></span>3-2 调节 DVI 输入调整 [DVI 输入调整 ]

- 此功能可在使用 DVI 长电缆时调节 DVI 信号输入电平。 调节范围 :自动、手动(1 至 8)
- $(1)$  按 $(0)$  关闭显示器的电源。
- (2) 按住 (11) 的同时按 (0) 打开显示器的电源。 出现 < DVI 输入调整 > 调节菜单。
- (3) 用 (▲) 或 (▼) 选择"自动"或"手动"。 选择"手动"时,用 (4) 或 (2) 调节输入电平以进行正确显示。
- $(4)$ 按  $($ 调节完成。

### 注

• 当<信号输入>选择"自动"时, 显示器的省电功能仅在所有个人计 算机都处于节电模式时才生效。

#### 注意

• 仅当使用 DVI 长电缆时屏幕上出现 噪点时,选择"手动"。

### <span id="page-29-1"></span><span id="page-29-0"></span>3-3 连接外接 USB 设备

本显示器带有一个兼容 USB 的集线器。连接至兼容 USB 的 PC 或其它 USB 集线器,本显示器可用作 USB 集线器连接外接 USB 设备。

**●** 要求的系统环境

(1) 配备 USB 端口的 PC 或连接至兼容 USB 的 PC 的其它 USB 集 线器

(2) Windows 2000/XP/Vista 或 Mac OS 9.2.2 和 Mac OS X 10.2 或更新版本

(3) EIZO USB 电缆(MD-C93)

#### **●** 连接步骤(USB 功能的设置)

- (1) 用信号电缆先将显示器连接至 PC, 然后运行 PC。
- (2) 用附带的 USB 电缆将兼容 USB 的电脑 (或其它 USB 集线器) 的下游 USB 端口与显示器的上游 USB 端口相连。

(3) 请将外围 USB 设备连接至显示器上的 USB 端口 (下游)。

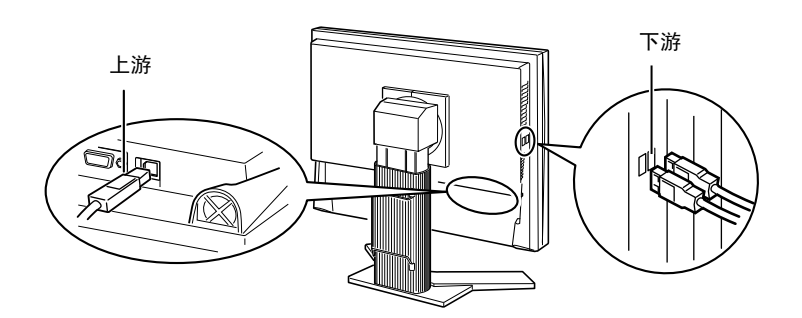

连接 USB 电缆以后, USB 集线器功能将自动设定。

#### 注意

- • 根据电脑、操作系统或所使用的外 接设备的不同,本显示器可能无法 工作。有关外接设备的 USB 兼容性 问题,请联系其各自的制造商。
- • 当显示器处在省电模式或当显示器 的电源按钮关闭时,与 USB 端口(上 游和下游)相连的设备也在运行。 因此,即使在省电模式中,显示器 功耗也会因所连设备而异。
- 当主电源开关关闭时, 连接至 USB 端口的设备将不会运行。

# <span id="page-30-0"></span>第 4 章 疑难解答

如果在采取建议的措施后仍旧不能解决问题、请联系当地的经销商。

- 无图像的问题 → 请参阅 No. 1 No. 2。
- 成像问题(数字输入) → 请参阅 No. 3 No. 8。
- 成像问题(模拟输入) → 请参阅 No. 3 No. 12。
- 其它问题 → 请参阅 No. 13 No. 16。
- USB 问题 → 请参见 No. 17。

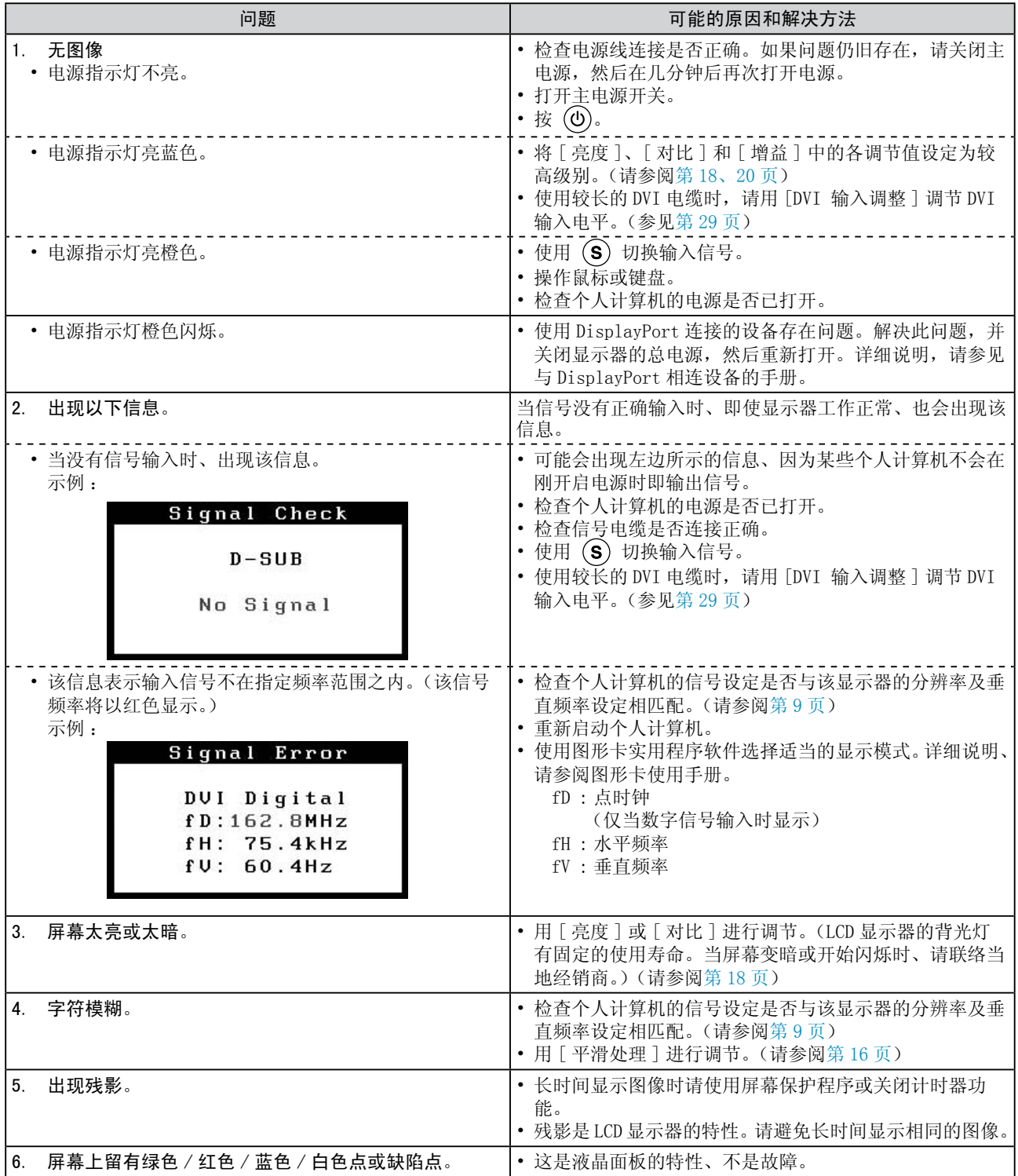

**...........................** 

<span id="page-31-0"></span>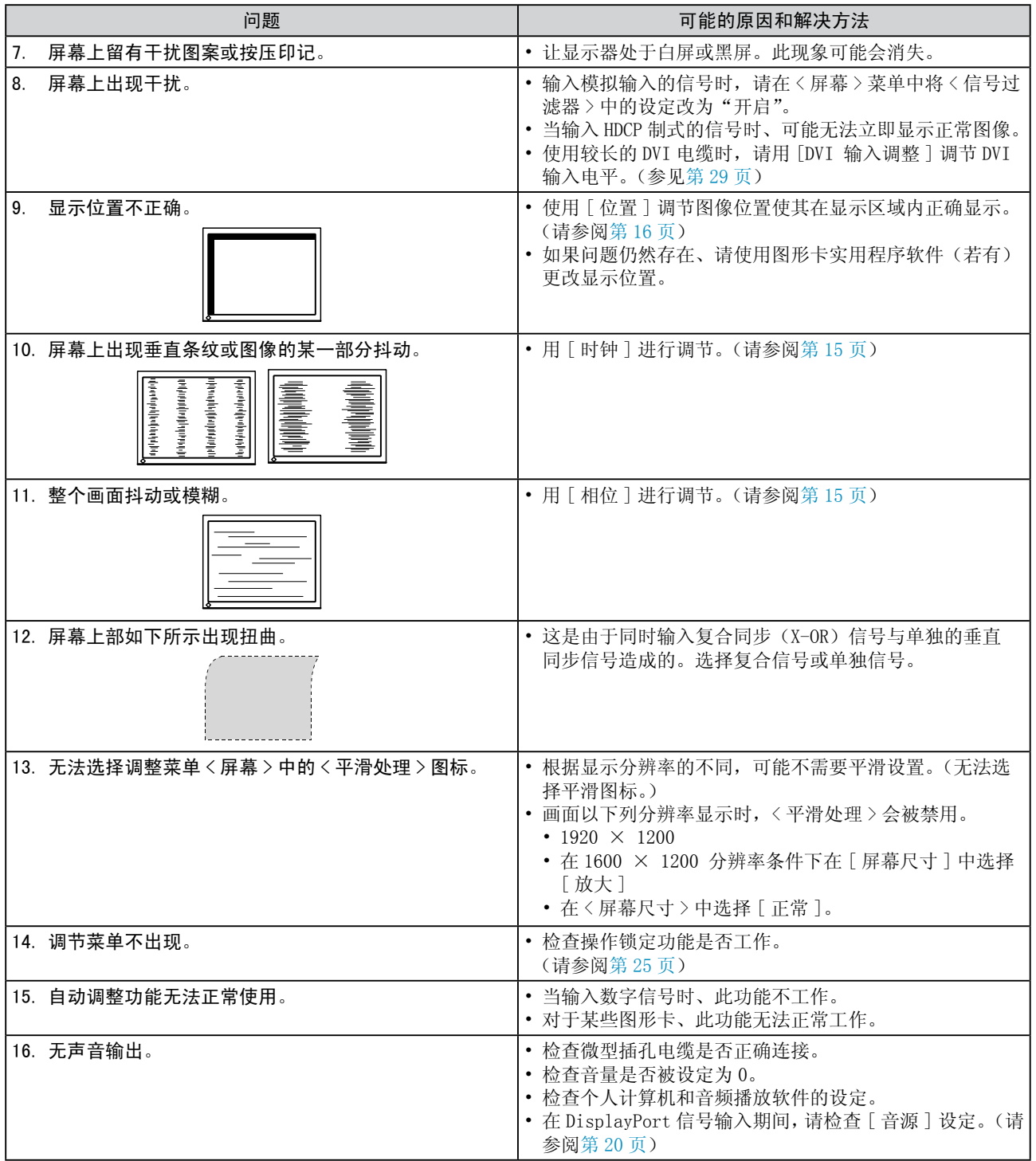

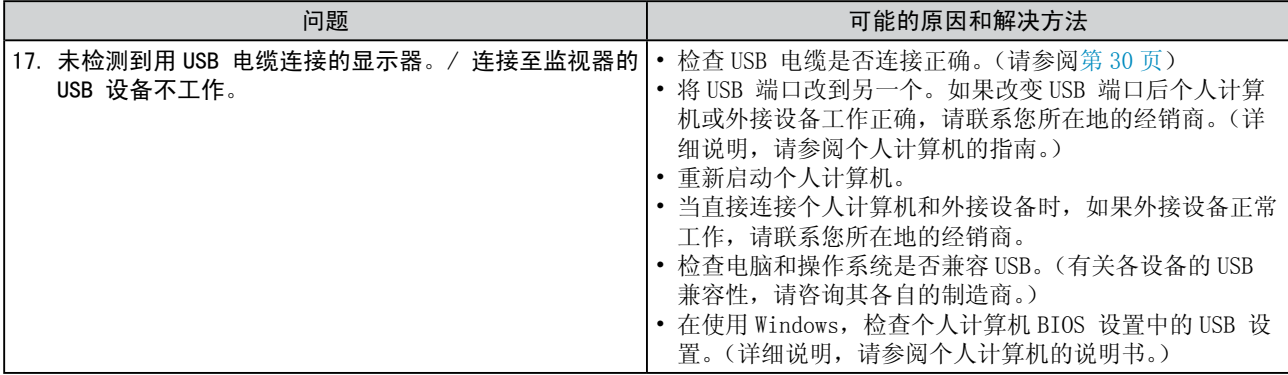

# <span id="page-33-0"></span>第5章 参考

### <span id="page-33-1"></span>5-1 安装悬挂臂

可将支架拆下、在显示器上安装悬挂臂(或其它支架)。使用 EIZO 选购件 中的悬挂臂或支架。

*1* 将液晶显示器放在铺有软布的稳定表面上、面板正面朝下。

### *2* 拆下支架。(准备一把螺丝刀。)

用螺丝刀拆下固定显示器和支架的四颗螺钉。

## *3* 将显示器安装到悬挂臂或支架上。

使用悬挂臂或支架的用户手册中指定的螺钉将显示器固定在悬挂臂 或支架上。

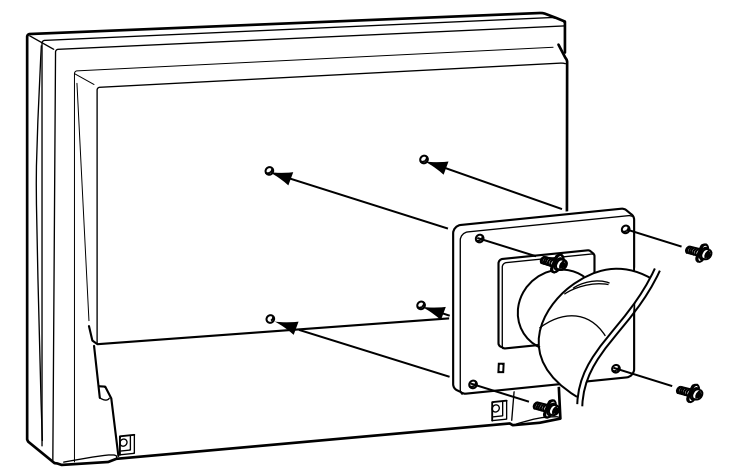

#### 注意

• 安装悬挂臂或支架时、请按照各自 的用户手册进行操作。

\*\*\*\*\*\*\*\*\*\*\*\*\*\*\*\*

- • 使用其他制造商的悬挂架或支架 时、请事先确认以下事项、并选择 符合 VESA 标准的某一项。
- 螺孔之间的间距: 100 mm × 100 mm
- - 板厚度 :2.6 mm
- 其强度足以支承显示器单元(不 包括支架)和电缆等附件的重量。 请使用如下所示的螺钉。
- - EZ-UP 底座 自由安装型 : 显示器附带的螺钉(M4 × 12mm) - FlexStand
- 高度可调整的底座 : 将支架固定到显示器上的螺钉
- • 使用悬挂臂或支架时、必须符合显 示器的以下倾斜角度进行安装。
- - 向上 45 度、向下 45 度(水平显 示和垂直显示 90 度顺时针旋转)
- • 安装悬挂臂后连接电缆。

### <span id="page-34-0"></span>5-2 折叠 EZ-UP 底座

当重新包装带 EZ-UP 底座的显示器时,请执行下列步骤折叠底座。

- *1* 拆下电缆固定器。
- 2 请降低显示器位置,直至支架的铰链接触到支架底座,然后安装定 位锁金属装置。

调节显示器角度,使显示器屏幕不要接触到支架底座。

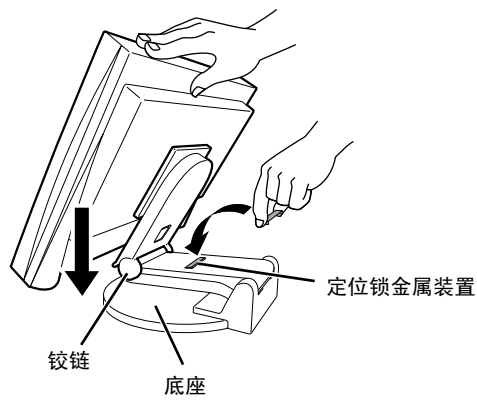

 $\bm{3}$  将"解除锁定"钮滑动到上方位置,然后将显示屏向后降下。

当将显示器向后倾斜达到最大角度 25° 时, 可能难以将"解除锁定" 钮滑动到上方位置。然后,朝垂直方向将显示器稍稍向上倾斜,并 向上滑动"解除锁定"钮。

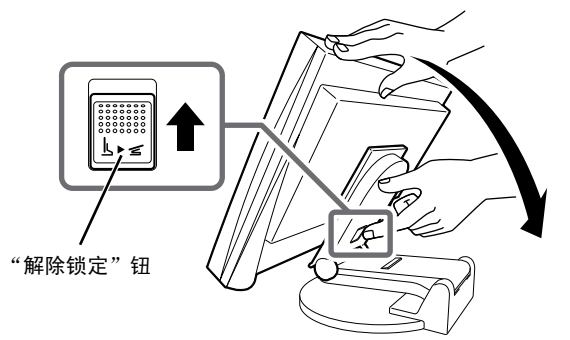

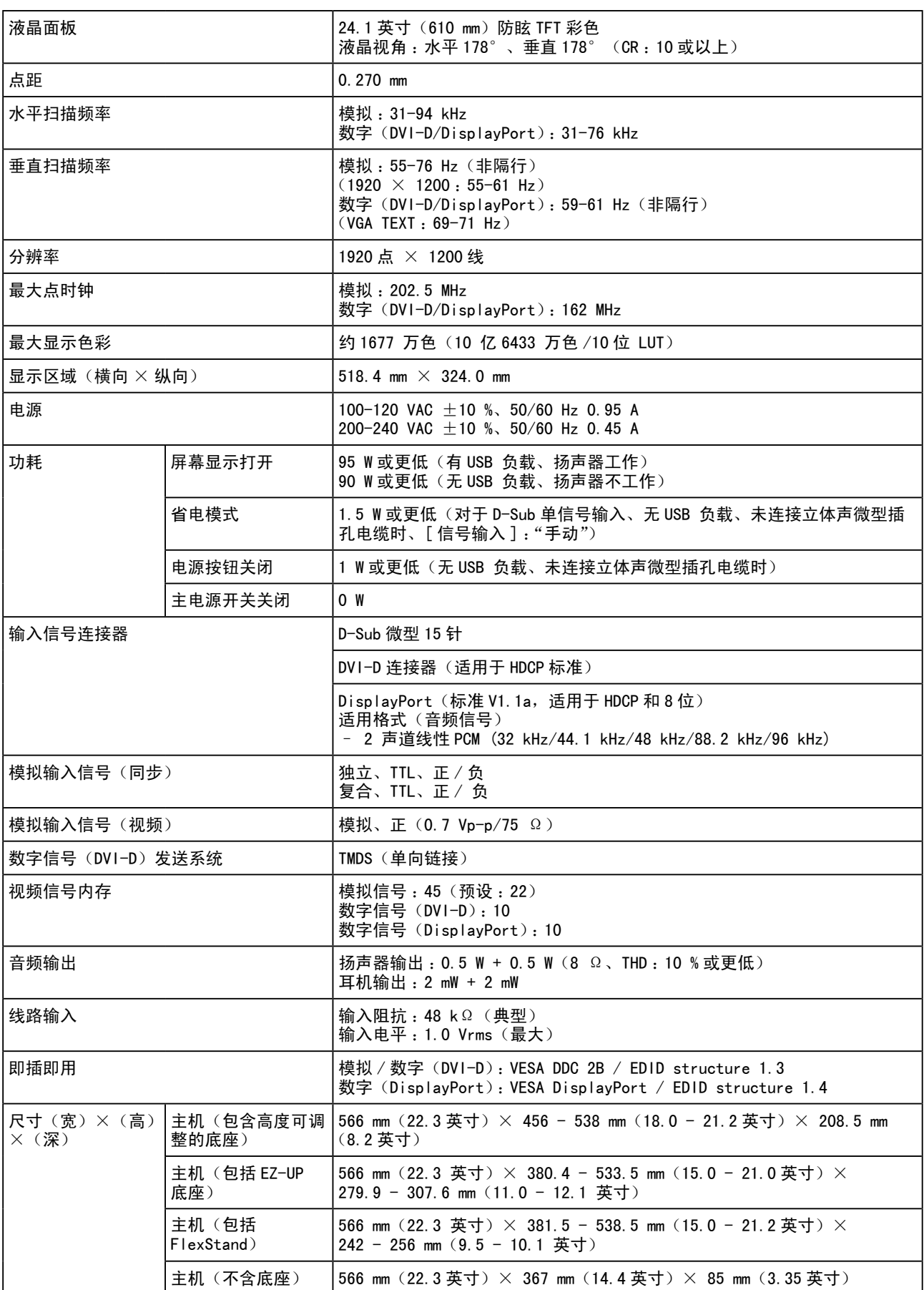

### <span id="page-35-1"></span><span id="page-35-0"></span>5-3 规格

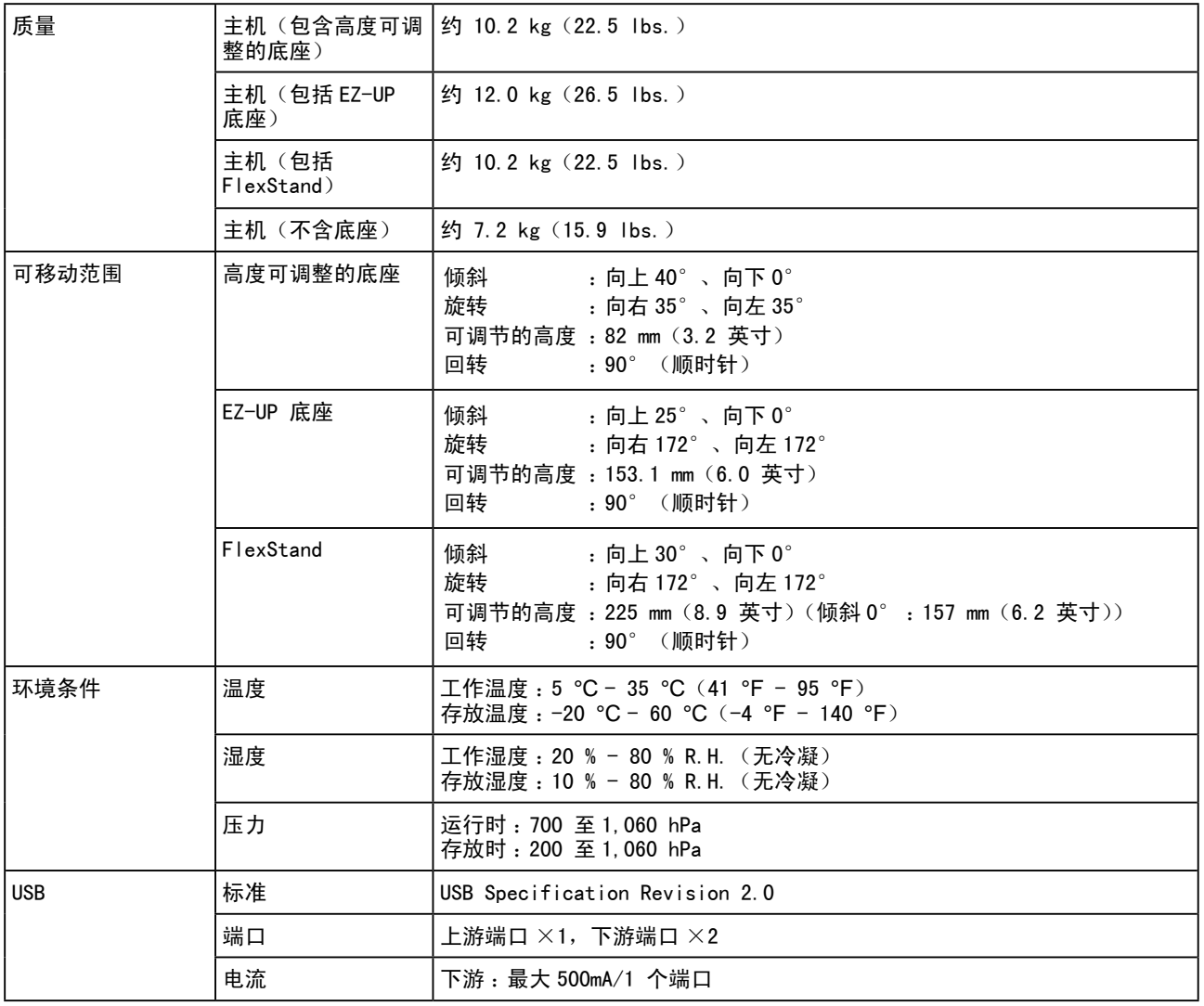

#### 主要默认设置(出厂设置)

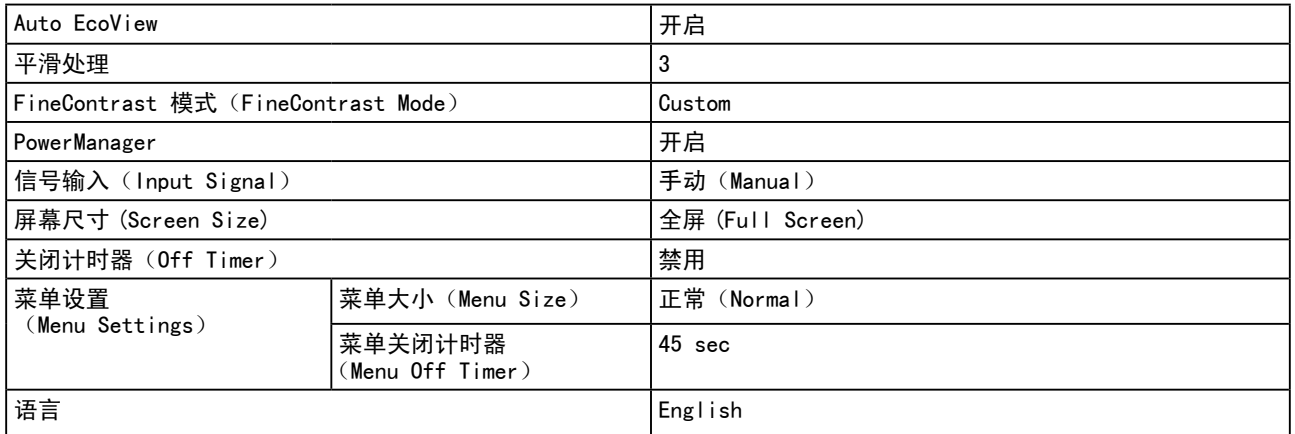

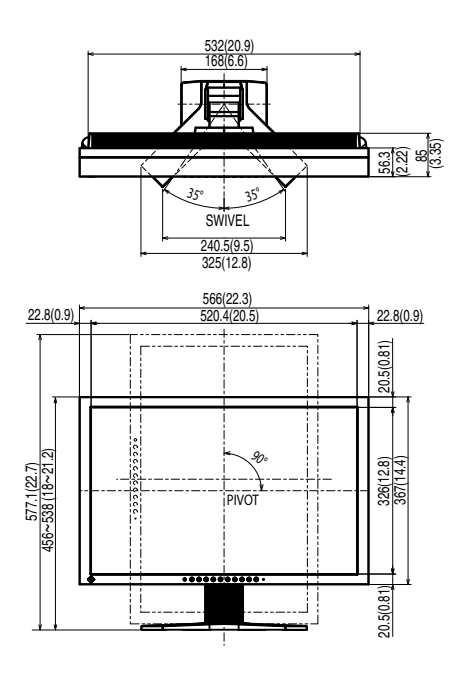

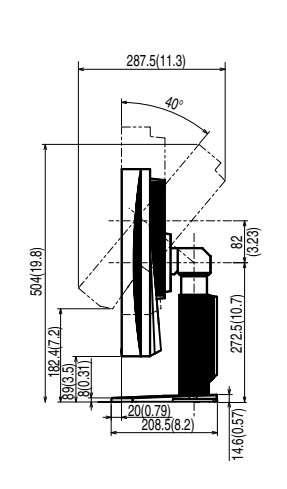

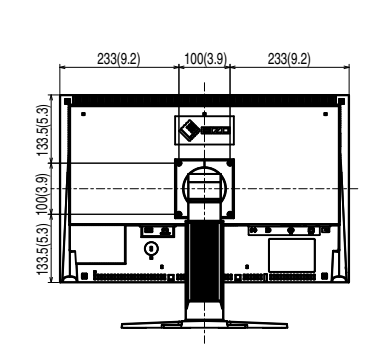

#### EZ-UP 底座

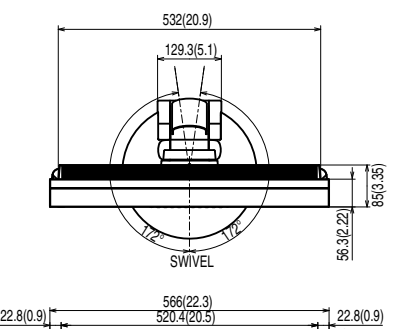

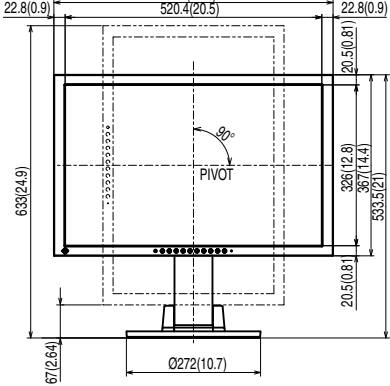

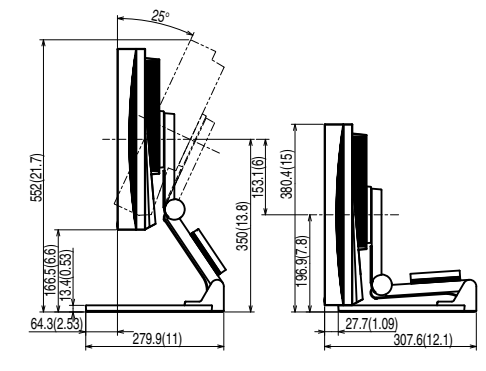

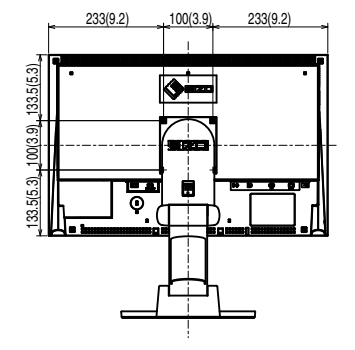

 $#$ 位: mm $($ 英寸 $)$ 

 $\dot{\Xi}$ 单位 : mm $(\ddot{\Xi}$ 寸)

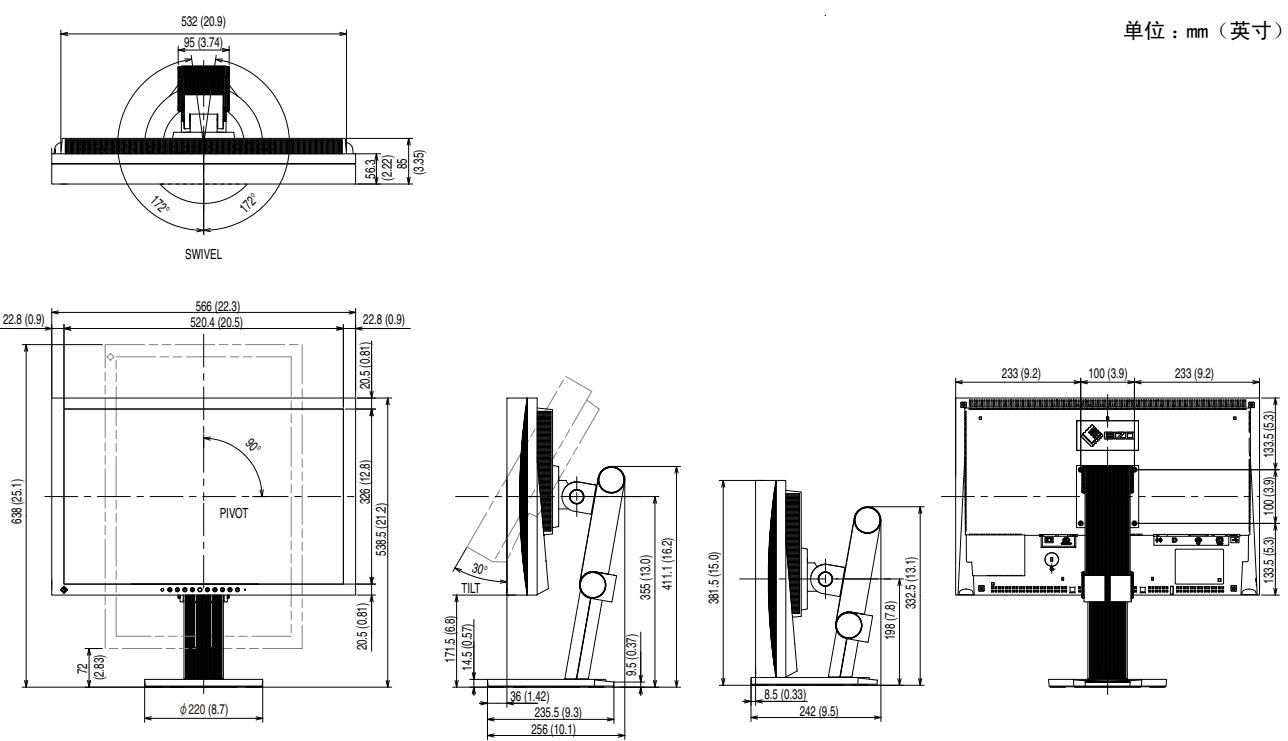

### 连接器针脚分配

• DVI-D 连接器

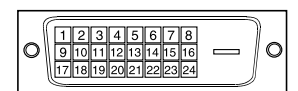

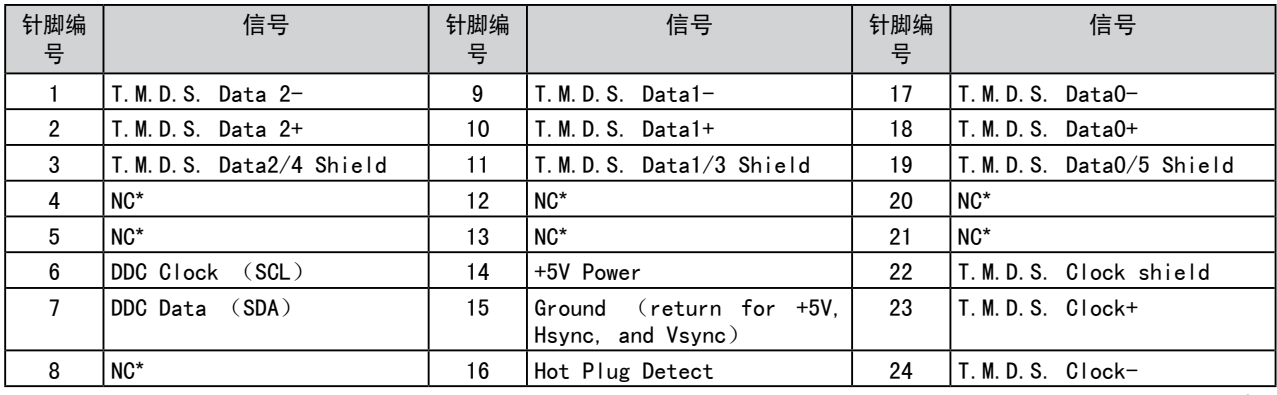

(NC\*: 无连接)

• D-Sub 微型 15 针连接器

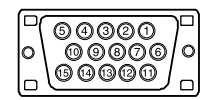

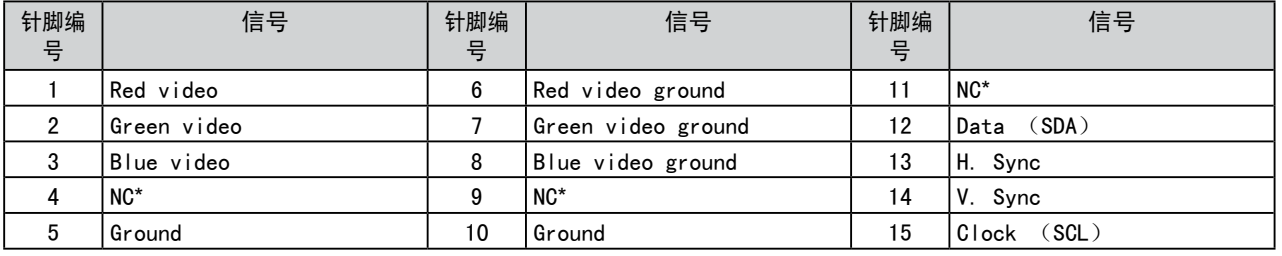

(NC\*: 无连接)

• DisplayPort 连接器

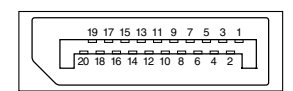

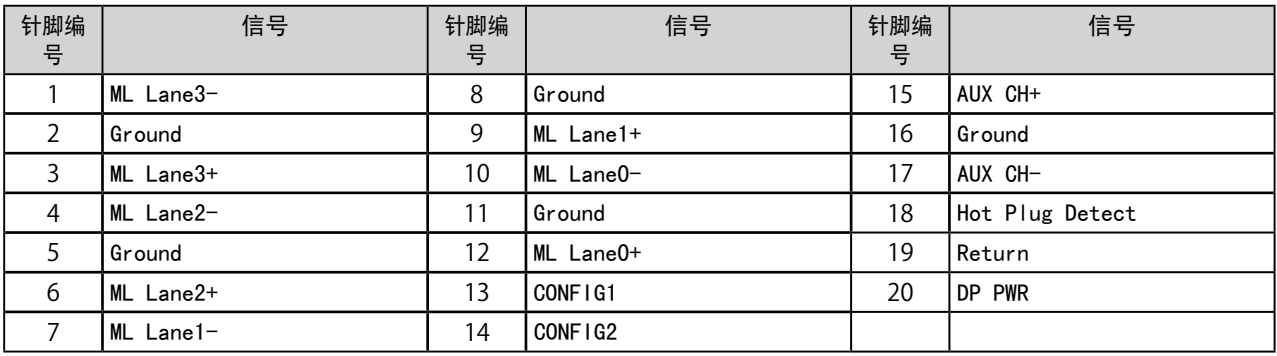

• USB 端口

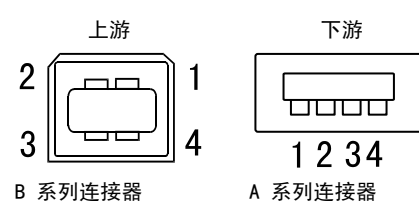

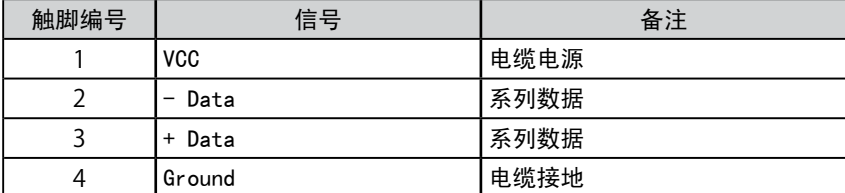

#### 配件列表

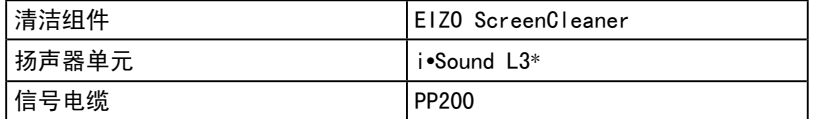

\* 视支架类型而定,可能不允许安装选配扬声器。

有关附件的最新信息,请访问我们的网站。 <http://www.eizo.com>

### <span id="page-41-0"></span>5-4 术语表

时钟

当模拟输入信号转换为数字信号用于图像显示时、模拟输入显示器需要重现与所使用的图像系统的点时钟频 率相同的时钟。

这称为时钟调节。如果未正确设定时钟脉冲、则屏幕上会出现一些竖线。

#### DDC/CI(显示数据频道 / 指令界面)

VESA 为个人计算机和显示器之间的设置信息等方面提供交互式通信标准化。

#### DisplayPort

VESA 提供数字显示设备的数字接口标准。DisplayPort 最多可传送 RGB 每通道 16 位的视频信号, 也可传送 音频信号。(此显示器仅支持 8 位视频信号。)

#### DVI(数字可视接口)

DVI 是一项数字接口标准。DVI 允许无损失直接发送个人电脑的数字数据。 它采用 TMDS发送系统和 DVI连接器。有两种类型的 DVI连接器。一种是仅适用于数字信号输入的 DVI-D连接器。 另一种是对数字和模拟信号输入都适用的 DVI-I 连接器。

#### DVI DMPM (DVI 数字显示器电源管理)

DVI DMPM 是一种数字界面省电功能。"显示器电源打开(工作模式)"和"主动关闭(省电模式)"作为显示 器的电源模式、对于 DVI DMPM 是必不可少的。

#### 增益

它可用于为红、绿和蓝色调节各个色彩参数。液晶显示器通过穿过面板色彩过滤器的光线来显示色彩。红、 绿、蓝是三原色。屏幕上的所有色彩都通过组合这三种色彩来显示。通过调节穿过各色彩过滤器的光线浓度 (量)可改变色调。

#### 伽玛

通常、显示器亮度随输入信号电平非线性变化、称为"伽玛特性"。较小的伽玛值将产生对比度较低的图像、 而较大的伽玛值将产生对比度较高的图像。

#### HDCP(高带宽数字内容保护)

是一种为防止拷贝视频、音乐等数字内容而开发的数字信号编码系统。它可通过对数字内容进行编码、经由 输出端的 DVI 端子、然后在输入端进行解码,从而安全传送数字内容。 如果输出端或输入端中有任一端的装置不适用 HDCP 系统、则无法复制任何数字内容。

#### 相位

相位指的是将模拟输入信号转换成数字信号的采样定时。调节相位从而调节定时。 建议您在正确调节时钟后进行相位调节。

#### 范围调节

范围调节控制显示每种色彩等级的信号输出电平。建议您在色彩调节之前进行范围调节。

#### 分辨率

液晶面板由许多指定尺寸的像素组成,这些像素发光以形成图像。本显示器由 1920 水 平像素和 1200 垂 直像素组成。 当分辨率为 1920 × 1200 时,所有像素全屏发光 (1:1)。

#### sRGB (标准 RGB)

外围设备(如显示器、打印机、数码相机、扫描仪)的"色彩还原和色彩空间"的国际标准。sRGB 使得互 联网用户可以通过简单的色彩匹配方式来准确匹配色彩、从而用于互联网用途。

#### 色温

色温是一种测量白色色调的方法、通常以开氏度为单位。屏幕在较低色温时色彩偏红、在较高色温时偏蓝、 就像火焰温度一样。 5000K :轻度偏红的白色 6500K :像纸白一样的暖白色

9300K :轻度偏蓝的白色

#### TMDS(最小化传输差分信号)

一种用于数字界面的信号传输系统。

### VESA DPMS (视频电子标准协会 - 显示器电源管理系统)

VESA 提供从来自个人计算机(图形卡)的信号的标准化、从而用于个人计算机显示器的省电。DPMS 定义个 人计算机和显示器之间的信号状态。

### <span id="page-43-0"></span>5-5 预设定时

下表显示出厂预设的视频定时(仅适用于模拟信号)。

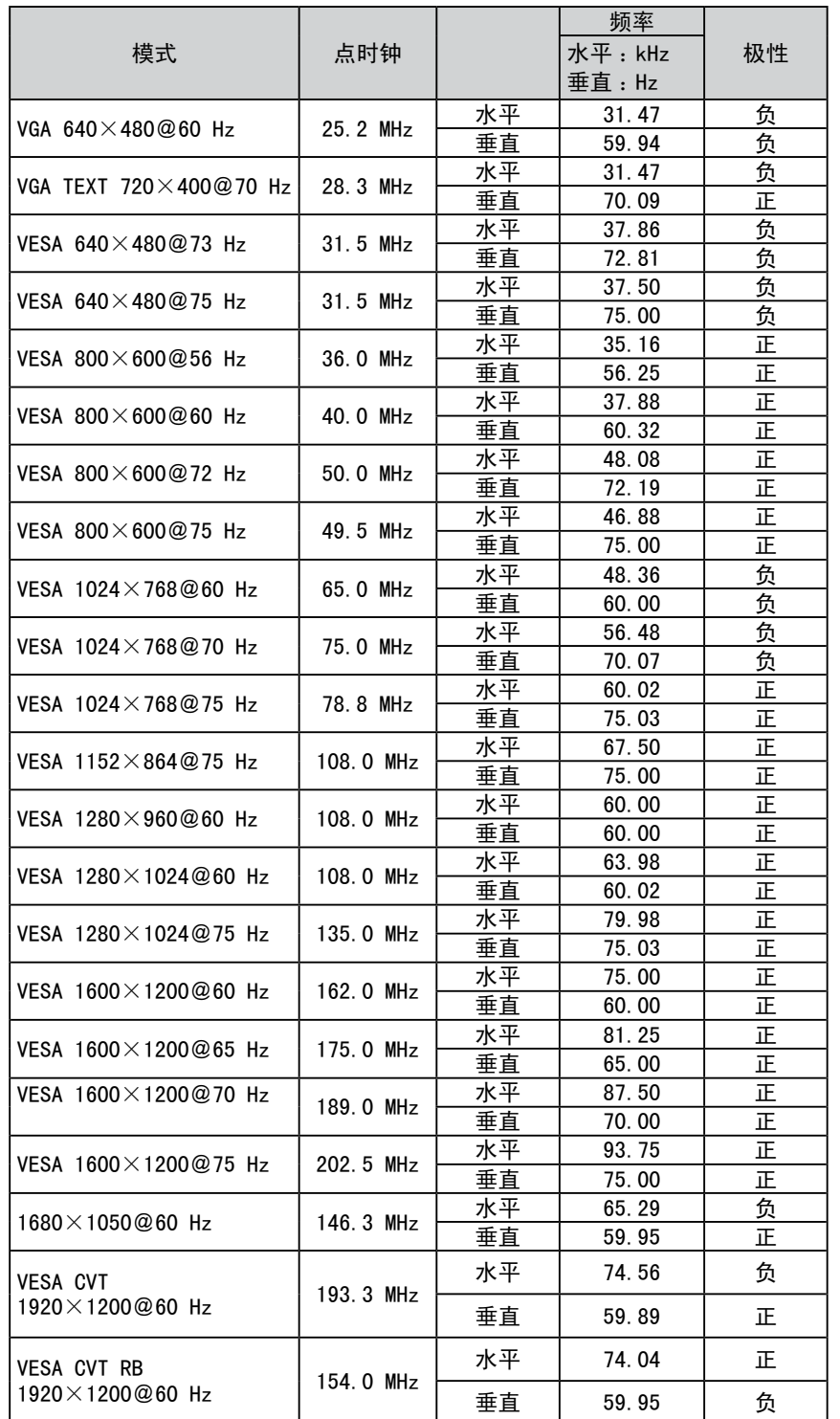

### 注意

- • 视所连接的个人计算机而定、显示 位置可能偏离、因而可能需要使用 调节菜单进行画面调节。
- • 如果输入表格中所列以外的信号、 请使用调节菜单调节画面。但即使 调节后、画面显示可能仍然不正确。
- • 使用隔行信号时、即使使用设定菜 单调节屏幕后、屏幕仍然无法正确 显示。

### <span id="page-44-0"></span>For U.S.A. , Canada, etc. (rated 100-120 Vac) Only **FCC Declaration of Conformity We, the Responsible Party** EIZO NANAO TECHNOLOGIES INC. 5710 Warland Drive, Cypress, CA 90630 Phone: (562) 431-5011 **declare that the product** Trade name: EIZO

Model: FlexScan S2433W

**is in conformity with Part 15 of the FCC Rules. Operation of this product is subject to the following two conditions: (1) this device may not cause harmful interference, and (2) this device must accept any** 

**interference received, including interference that may cause undesired operation.**

This equipment has been tested and found to comply with the limits for a Class B digital device, pursuant to Part 15 of the FCC Rules. These limits are designed to provide reasonable protection against harmful interference in a residential installation. This equipment generates, uses, and can radiate radio frequency energy and, if not installed and used in accordance with the instructions, may cause harmful interference to radio communications. However, there is no guarantee that interference will not occur in a particular installation. If this equipment does cause harmful interference to radio or television reception, which can be determined by turning the equipment off and on, the user is encouraged to try to correct the interference by one or more of the following measures.

- \* Reorient or relocate the receiving antenna.
- \* Increase the separation between the equipment and receiver.
- \* Connect the equipment into an outlet on a circuit different from that to which the receiver is connected.
- \* Consult the dealer or an experienced radio/TV technician for help.

Changes or modifications not expressly approved by the party responsible for compliance could void the user's authority to operate the equipment.

### **Note**

Use the attached specified cable below or EIZO signal cable with this monitor so as to keep interference within the limits of a Class B digital device.

- AC Cord
- Shielded Signal Cable (enclosed)

### **Canadian Notice**

This Class B digital apparatus complies with Canadian ICES-003. Cet appareil numérique de le classe B est comforme à la norme NMB-003 du Canada.

#### <span id="page-45-0"></span>**Hinweise zur Auswahl des richtigen Schwenkarms für Ihren Monitor**

Dieser Monitor ist für Bildschirmarbeitsplätze vorgesehen. Wenn nicht der zum Standardzubehör gehörige Schwenkarm verwendet wird, muss statt dessen ein geeigneter anderer Schwenkarm installiert werden. Bei der Auswahl des Schwenkarms sind die nachstehenden Hinweise zu berücksichtigen:

- Der Standfuß muß den nachfolgenden Anforderungen entsprechen:
- a)Der Standfuß muß eine ausreichende mechanische Stabilität zur Aufnahme des Gewichtes vom Bildschirmgerät und des spezifizierten Zubehörs besitzen. Das Gewicht des Bildschirmgerätes und des Zubehörs sind in der zugehörenden Bedienungsanleitung angegeben.
- b)Die Befestigung des Standfusses muß derart erfolgen, daß die oberste Zeile der Bildschirmanzeige nicht höher als die Augenhöhe eines Benutzers in sitzender Position ist.
- c)Im Fall eines stehenden Benutzers muß die Befestigung des Bildschirmgerätes derart erfolgen, daß die Höhe der Bildschirmmitte über dem Boden zwischen 135 – 150 cm beträgt.
- d)Der Standfuß muß die Möglichkeit zur Neigung des Bildschirmgerätes besitzen (max. vorwärts: 5°, min. nach hinten  $\geq 5^{\circ}$ ).
- e)Der Standfuß muß die Möglichkeit zur Drehung des Bildschirmgerätes besitzen (max. ±180°). Der maximale Kraftaufwand dafür muß weniger als 100 N betragen.
- f) Der Standfuß muß in der Stellung verharren, in die er manuell bewegt wurde.
- g)Der Glanzgrad des Standfusses muß weniger als 20 Glanzeinheiten betragen (seidenmatt).
- h)Der Standfuß mit Bildschirmgerät muß bei einer Neigung von bis zu 10° aus der normalen aufrechten Position kippsicher sein.

#### **Hinweis zur Ergonomie :**

Dieser Monitor erfüllt die Anforderungen an die Ergonomie nach EK1-ITB2000 mit dem Videosignal, 1920 × 1200, Digital Eingang und mindestens 60,0 Hz Bildwiederholfrequenz, non interlaced. Weiterhin wird aus ergonomischen Gründen empfohlen, die Grundfarbe Blau nicht auf dunklem Untergrund zu verwenden (schlechte Erkennbarkeit, Augenbelastung bei zu geringem Zeichenkontrast.)

Übermäßiger Schalldruck von Ohrhörern bzw. Kopfhörern kann einen Hörverlust bewirken. Eine Einstellung des Equalizers auf Maximalwerte erhöht die Ausgangsspannung am Ohrhörer- bzw. Kopfhörerausgang und damit auch den Schalldruckpegel.

"Maschinenlärminformations-Verordnung 3. GPSGV: Der höchste Schalldruckpegel beträgt 70 dB(A) oder weniger gemäss EN ISO 7779"

[Begrenzung des maximalen Schalldruckpegels am Ohr] Bildschirmgeräte: Größte Ausgangsspannung 150 mV

### 关于电子信息产品污染控制标识

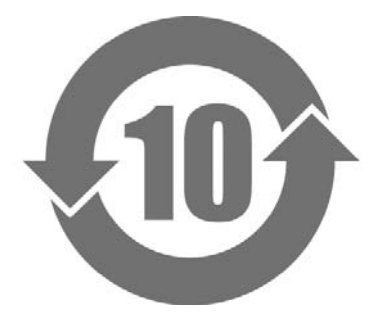

本标识根据「电子信息产品污染控制管理办法」,适用于在中华人民共和国销售的电子信息产品。 标识中央的数字为环保使用期限的年数。只要您遵守该产品相关的安全及使用注意事项,在自制 造日起算的年限内,不会产生对环境污染或人体及财产的影响。上述标识粘贴在机器背面。

### • 有毒有害物质或元素的名称及含量

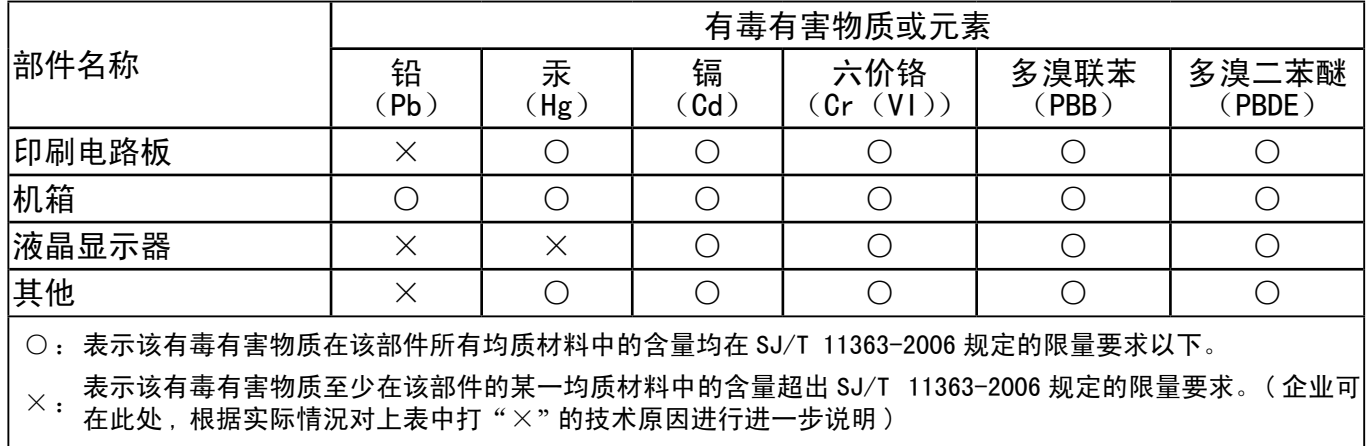

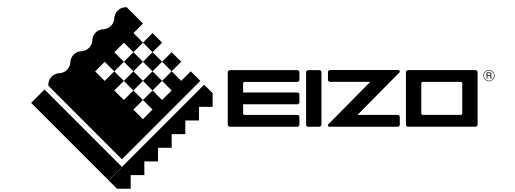